# CA Application Performance Management

## 事务生成器实施指南 版本 9.5

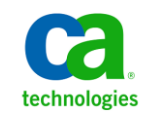

本文档包括内嵌帮助系统和以电子形式分发的材料(以下简称"文档"),其仅供参考,CA 随时可对其进行更改或 撤销。

未经 CA 事先书面同意,不得擅自复制、转让、翻印、透露、修改或转录本文档的全部或部分内容。本文档属于 CA 的 机密和专有信息,不得擅自透露,或除以下协议中所允许的用途,不得用于其他任何用途:(i) 您与 CA 之间关于使用 与本文档相关的 CA 软件的单独协议;或者 (ii) 您与 CA 之间单独的保密协议。

尽管有上述规定,但如果您为本文档中所指的软件产品的授权用户,则您可打印或提供合理数量的本文档副本,供 您及您的雇员内部用于与该软件相关的用途,前提是所有 CA 版权声明和标识必须附在每一份副本上。

打印或提供本文档副本的权利仅限于此类软件所适用的许可协议的有效期内。如果该许可因任何原因而终止,您应 负责向 CA 书面证明已将本文档的所有副本和部分副本已退还给 CA 或被销毁。

在所适用的法律允许的范围内, CA 按照"现状"提供本文档, 不附带任何保证, 包括但不限于商品适销性、适用于 特定目的或不侵权的默示保证。CA 在任何情况下对您或其他第三方由于使用本文档所造成的直接或间接的损失或损 害都不负任何责任,包括但不限于利润损失、投资受损、业务中断、信誉损失或数据丢失,即使 CA 已经被提前明确 告知这种损失或损害的可能性。

本文档中涉及的任何软件产品的使用均应遵照有关许可协议的规定且根据本声明中的条款不得以任何方式修改此许 可协议。

本文档由 CA 制作。

仅提供"有限权利"。美国政府使用、复制或透露本系统受 FAR Sections 12.212、52.227-14 和 52.227-19(c)(1) - (2) 以 及 DFARS Section 252.227-7014(b)(3) 的相关条款或其后续条款的限制。

版权所有 © 2013 CA。保留所有权利。此处涉及的所有商标、商品名称、服务标识和徽标均归其各自公司所有。

## CA Technologies 产品引用

本文档涉及以下 CA Technologies 产品和功能:

- CA Application Performance Management (CA APM)
- CA Application Performance Management ChangeDetector (CA APM ChangeDetector)
- CA Application Performance Management ErrorDetector (CA APM ErrorDetector)
- CA Application Performance Management for CA Database Performance (CA APM for CA Database Performance)
- CA Application Performance Management for CA SiteMinder<sup>®</sup> (CA APM for CA SiteMinder®)
- CA Application Performance Management for CA SiteMinder<sup>®</sup> Application Server Agents (CA APM for CA SiteMinder® ASA)
- CA Application Performance Management for IBM CICS Transaction Gateway (CA APM for IBM CICS Transaction Gateway)
- CA Application Performance Management for IBM WebSphere Application Server (CA APM for IBM WebSphere Application Server)
- CA Application Performance Management for IBM WebSphere Distributed Environments (CA APM for IBM WebSphere Distributed Environments)
- CA Application Performance Management for IBM WebSphere MQ (CA APM for IBM WebSphere MQ)
- CA Application Performance Management for IBM WebSphere Portal (CA APM for IBM WebSphere Portal)
- CA Application Performance Management for IBM WebSphere Process Server (CA APM for IBM WebSphere Process Server)
- CA Application Performance Management for IBM z/OS<sup>®</sup> (CA APM for IBM  $z/OS^*$ )
- CA Application Performance Management for Microsoft SharePoint (CA APM for Microsoft SharePoint)
- CA Application Performance Management for Oracle Databases (CA APM for Oracle Databases)
- CA Application Performance Management for Oracle Service Bus (CA APM for Oracle Service Bus)
- CA Application Performance Management for Oracle WebLogic Portal (CA APM for Oracle WebLogic Portal)
- CA Application Performance Management for Oracle WebLogic Server (CA APM for Oracle WebLogic Server)
- CA Application Performance Management for SOA (CA APM for SOA)
- CA Application Performance Management for TIBCO BusinessWorks (CA APM for TIBCO BusinessWorks)
- CA Application Performance Management for TIBCO Enterprise Message Service (CA APM for TIBCO Enterprise Message Service)
- CA Application Performance Management for Web Servers (CA APM for Web Servers)
- CA Application Performance Management for webMethods Broker (CA APM for webMethods Broker)
- CA Application Performance Management for webMethods Integration Server (CA APM for webMethods Integration Server)
- CA Application Performance Management Integration for CA CMDB (CA APM Integration for CA CMDB)
- CA Application Performance Management Integration for CA NSM (CA APM Integration for CA NSM)
- CA Application Performance Management LeakHunter (CA APM LeakHunter)
- CA Application Performance Management Transaction Generator (CA APM TG)
- CA Cross-Enterprise Application Performance Management
- CA Customer Experience Manager (CA CEM)
- CA Embedded Entitlements Manager (CA EEM)
- CA eHealth<sup>®</sup> Performance Manager (CA eHealth)
- CA Insight<sup>™</sup> Database Performance Monitor for DB2 for z/OS®
- CA Introscope<sup>®</sup>
- CA SiteMinder<sup>®</sup>
- CA Spectrum<sup>®</sup> Infrastructure Manager (CA Spectrum)
- CA SYSVIEW<sup>®</sup> Performance Management (CA SYSVIEW)

联系技术支持

要获取在线技术帮助以及办公地址、主要服务时间和电话号码的完整列 表, 请联系技术支持: <http://www.ca.com/worldwide>。

目录

## 第1章: CAAPM事务生成器

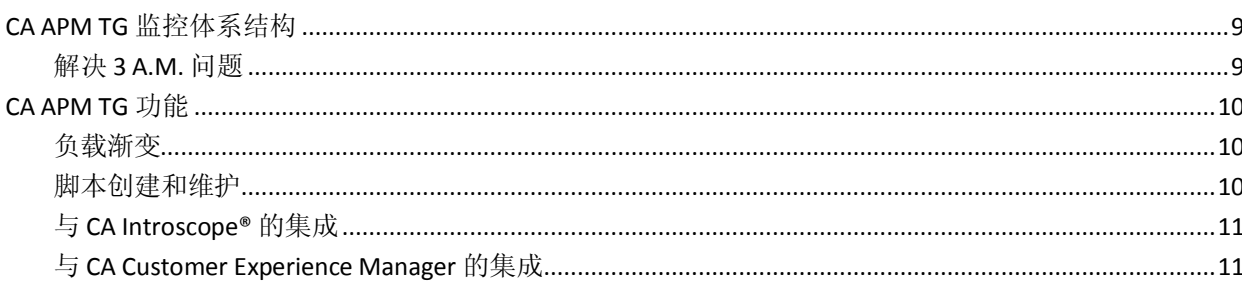

## 第2章: 安装 CA APM 事务生成器

13

9

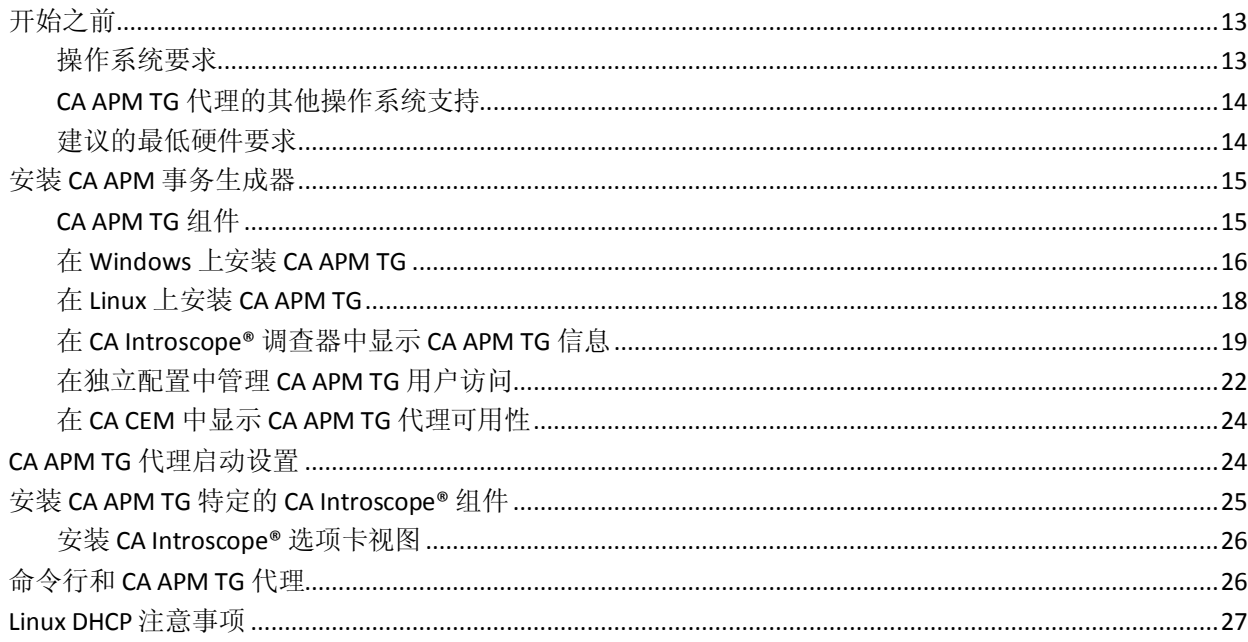

## 第3章: 配置 CAAPM 事务生成器代理

29

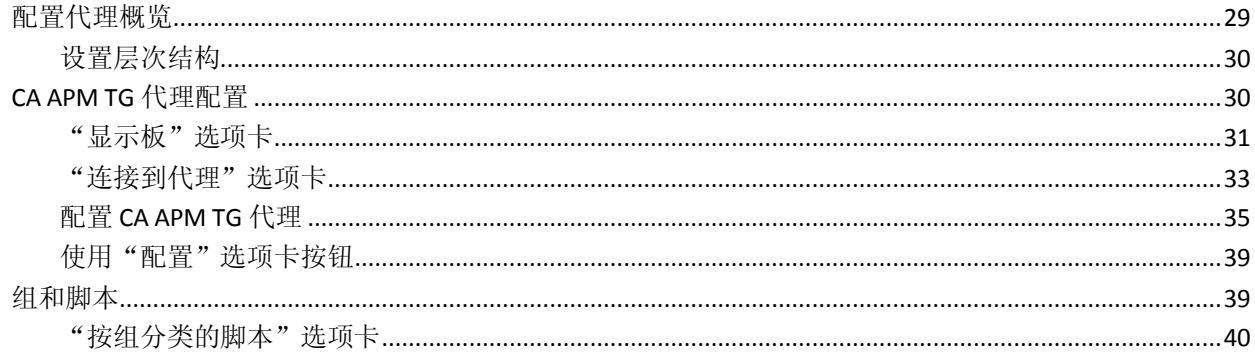

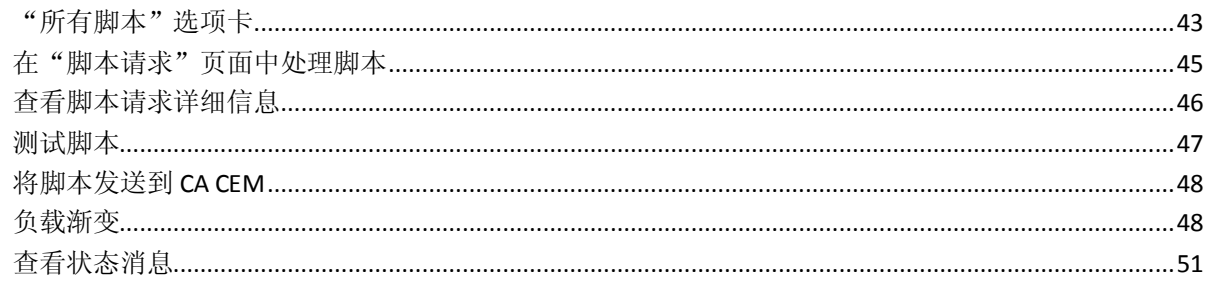

53

85

## 第4章: 创建和编辑 CA APM TG 脚本

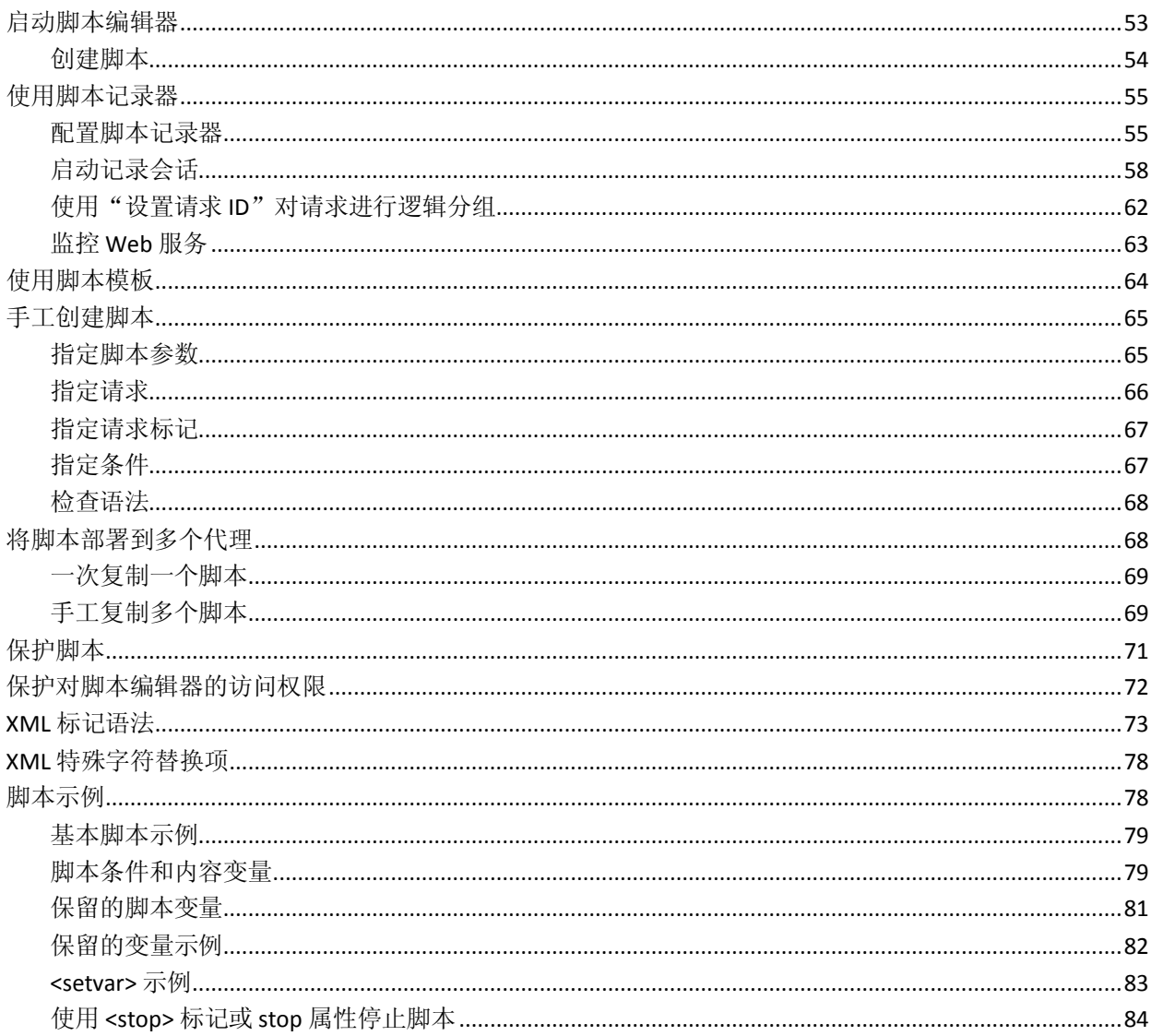

## 第5章: 查看 CAAPM TG 度量标准

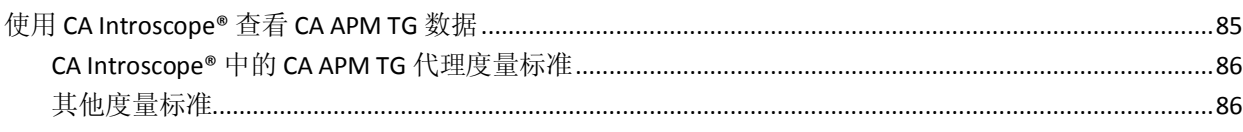

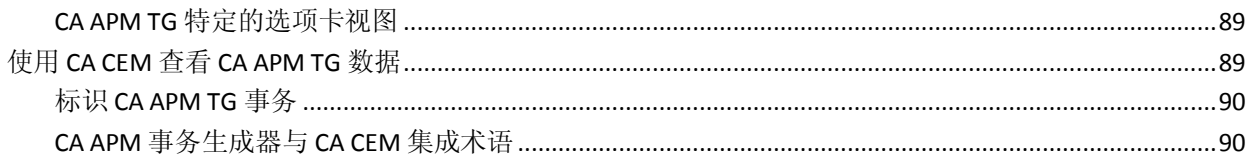

## 附录A: 配置 RTM 服务器

#### 93

95

## 附录 B: CAAPM TG 命令行实用工具 (WTGUtil)

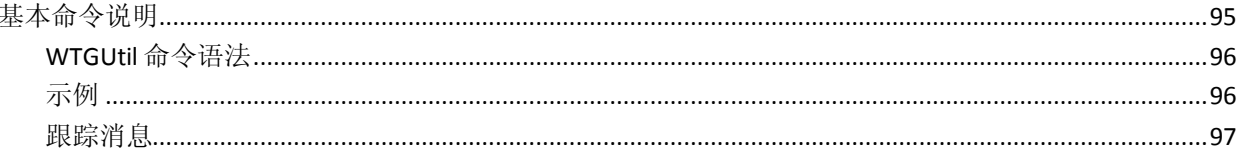

## <span id="page-8-3"></span>第1章: CA APM 事务生成器

<span id="page-8-0"></span>CA Application Performance Management 事务生成器 (CA APM TG) 是一种 智能的可编程代理,有助于从试图访问网站的用户角度来监控网站和 Web 服务的可用性、运行状况和性能。CA APM TG 代理生成可以使用 CA Customer Experience Manager (CA CEM) 和 CA Introscope® 进行监控的综 合事务。使用 CA APM TG 的负载渐变功能可针对 Web 应用程序生成负 载,来测试应用程序如何处理负载的变化。

如果在工作时间出现操作问题,则任何停机时间都可能意味着重大收入 损失和顾客满意度的显著降低。通过使用综合事务在非工作时间找出问 题,可以在实际的用户和客户受到影响之前发现并修复问题。

此部分包含以下主题:

CA APM TG [监控体系结构](#page-8-3) (p. 9) [CA APM TG](#page-9-3) 功能 (p. 10)

## <span id="page-8-1"></span>CA APM TG 监控体系结构

CA APM TG 代理使用脚本,针对组织中的 LAN 或 WAN 网站和 Web 服务 运行综合事务。当您将这些脚本发送到 CA CEM 以进行监控时,CA CEM 会 自动利用这些脚本创建业务流程和业务事务。然后,CA CEM 监控综合事 务,来确定选定的网站和 Web 服务的总体运行状况,并在实际用户受到 影响之前主动解决网站或 Web 应用程序中的问题。有关将 CA APM TG 与 CA CEM 进行集成的详细信息,请参阅通过 CA CEM 查看 [CA APM TG](#page-88-2) 数据 (p. 89)。

#### <span id="page-8-2"></span>解决 3 A.M. 问题

当在非工作时间执行网站和 Web 服务的维护时, 就会出现 3 A.M. 问题, 此时几乎没有与特定网站或 Web 应用程序之间的通信。如果在维护期间 出现问题,由于缺少监控,通常到工作日才检测到该问题。这将导致收 入损失和不良客户体验。

如果没有用户正在使用网站或 Web 应用程序, 则 CA CEM 和 CA Introscope® 无法衡量其可用性和性能,因为没有事务被监控。当发生问 题时, IT 支持人员没有相应的信息以开始调查该问题并寻找解决方案。 CA APM TG 可帮助您解决 3 A.M. 问题。

<span id="page-9-3"></span>使用 CA APM TG 创建的综合事务是整体应用程序监控策略的必要组成部 分。如果在非工作时间出现问题,则通过 CA Introscope® Workstation 或 CEM 控制台查看的综合事务数据可指出问题的所在位置,以及解决该情 况的最佳方法。通过 CA Introscope® 的报警功能和 CA CEM 的突发事件报 告功能,可以在业务开始之前评估该问题,并在任何实际用户受到影响 之前实施解决方案。

## <span id="page-9-0"></span>CA APM TG 功能

使用 CA Introscope® 和 CA CEM, CA APM TG 可轻松集成到 Web 应用程序 监控系统中。通过本部分介绍的功能,可使 CA APM TG 成为 IT 应用程序 套件的极好补充。以下各部分介绍了这些功能:

- [负载渐变](#page-9-3) (p. 10)
- [脚本创建和维护](#page-9-3) (p. 10)
- 与 [CA Introscope®](#page-10-2) 的集成 (p. 11)
- 与 [CA Customer Experience Manager](#page-10-2) 的集成 (p. 11)

#### <span id="page-9-1"></span>负载渐变

您也可以使用 CA APM TG 综合事务, 借助 CA APM TG 负载渐变功能, 在 负载之下测试新应用程序。此功能模拟服务器上的负载,以确定应用程 序是否能够在生产负载需求下充分地发挥性能。

当出现应用程序性能问题时,应用程序和 IT 支持人员询问的首要问题之 一是:"其他哪些用户遇到同样的问题?"了解问题的范围可帮助您确 定问题的优先级,并确定在寻求解决方案的过程中涉及到其他哪些团队。 全球企业所面临的挑战是,在世界上总会有某个地方的业务处于非工作 时间。通过 CA APM TG 综合事务,可以确定所有位置的 Web 应用程序性 能,从而确保提供顶级性能和客户满意度。

#### <span id="page-9-2"></span>脚本创建和维护

网站和 Web 应用程序变得越来越复杂,需要使用复杂的技术来执行复杂 的请求。手工创建用于监控利用越来越新的技术的 Web 应用程序的脚 本,将导致报告脚本错误和错误数据。

通过使用 CA APM TG 脚本编辑器记录您在特定网站上的操作创建脚本。 当您在站点中导航时,会在脚本中记录单击流事件。将脚本保存到 CA APM TG 代理并部署它们。保存的脚本针对网站和 Web 应用程序运行, 即会创建可以使用 CA Introscope® 和 CA CEM 监控的数据。

<span id="page-10-2"></span>随着 IT 组织不断部署新版本的 Web 应用程序,脚本维护也变得越来越关 键。通过 CA APM TG 脚本编辑器,您可以轻松地编辑、更新和维护脚本。 这样可减少误报的数量,并保证所有监控的网站和 Web 应用程序的信息 最新。

CA APM TG 脚本也可以自动在 CA CEM 中创建业务流程和事务。当脚本从 CA APM TG 迁移到 CA CEM 时,会自动创建新的业务流程并使用脚本中的 业务事务进行填充,从而节省了大量时间。

有关脚本创建和维护的详细信息,请参[阅创建和编辑](#page-52-2) CA APM TG 脚本 (p. 53)。

#### <span id="page-10-0"></span>与 CA Introscope® 的集成

您可以利用 CA Introscope® 监控生产环境中的复杂 Web 应用程序, 在客 户受到影响之前检测到问题,并以协作方式快速解决这些问题。CA Introscope® 可在整个基础架构(应用程序本身、应用程序服务器、Web 服 务器、消息传递中间件、数据库以及事务服务器)中提供全面的端到端 事务可见性和诊断功能,而不会降低性能。

可以在 CA Introscope® 调查器中查看 CA APM TG 脚本信息。有关将 CA Introscope® 与 CA APM TG 结合使用的详细信息,请参阅查看 [CA APM TG](#page-84-2)  [度量标准](#page-84-2) (p. 85)。有关使用 CA Introscope® 的详细信息,请参阅《*CA APM*  配置和管理指南》。

#### <span id="page-10-1"></span>与 CA Customer Experience Manager 的集成

CA CEM 使得业务经理和 IT 人员能够了解并响应每个客户的在线体验。无 论他们是外部客户、供应商还是员工,CA CEM 都可创建可操作的信息以 便您优化所有最终用户的体验,并确保您的应用程序完全满足您的业务 需求。

CEM 控制台可跟踪并监控 CA APM TG 生成的综合事务,自动为这些综合 事务创建业务事务定义。所有综合事务在 CEM 控制台中都被标记为综合 事务,以便您轻松识别和使用这些事务主动解决网站或 Web 应用程序中 的问题。

有关与 [CA CEM](#page-15-1) 集成的详细信息, 请参阅 CA CEM 配置 (p. 16)。

## <span id="page-12-4"></span><span id="page-12-3"></span>第2章: 安装 CA APM 事务生成器

<span id="page-12-0"></span>本章介绍如何安装 CA APM TG。将讨论以下主题:

此部分包含以下主题:

[开始之前](#page-12-3) (p. 13) 安装 CA APM [事务生成器](#page-14-2) (p. 15) CA APM TG [代理启动设置](#page-23-2) (p. 24) 安装 CA APM TG 特定的 [CA Introscope®](#page-24-1) 组件 (p. 25) 命令行和 [CA APM TG](#page-25-2) 代理 (p. 26) [Linux DHCP](#page-26-1) 注意事项 (p. 27)

## <span id="page-12-1"></span>开始之前

为了监控 CA APM TG 生成的事务, 必须首先安装 CA CEM 或 CA Introscope®。

您的环境必须满足下列系统要求,才能安装 CA APM TG。

- [操作系统要求](#page-12-3) (p. 13)
- CA APM TG [代理的其他操作系统支持](#page-13-2) (p. 14)
- [建议的最低硬件要求](#page-13-2) (p. 14)

#### <span id="page-12-2"></span>操作系统要求

CA APM TG 的所有组件均支持下列操作系统:

- Windows 2003 Server (带有 Service Pack 2)
- Windows XP Professional (带有 Service Pack 3)

### <span id="page-13-2"></span><span id="page-13-0"></span>CA APM TG 代理的其他操作系统支持

CA APM TG 的所有组件均支持下列操作系统:

- Windows 2003 Server
- Windows XP Professional

CA APM TG 代理的其他操作系统支持

- Red Hat Enterprise Linux ES
- Red Hat Enterprise Linux AS
- SUSE Linux Enterprise Server

有关具体受支持的版本的详细信息,请参阅《*CA APM* 兼容性指南》。

#### <span id="page-13-1"></span>建议的最低硬件要求

下列硬件要求是 CA APM TG 安装所需的最低要求。

#### **Windows**

- Pentium III 866 MHz 处理器
- 最低 1 GB 内存
- 最低 300 MB 硬盘存储空间

注意:存储空间的使用因 CA APM TG 代理的配置而异。虽然安装所需的 空间少于建议的空间,但是 CA APM TG 的正常运行需要更多的存储空间。

#### **Linux**

- Pentium III 500 MHz 处理器
- 最低 512 MB 内存
- 最低 300 MB 硬盘存储空间

注意:存储空间的使用因 CA APM TG 代理的配置而异。虽然安装所需的 空间少于建议的空间,但是 CA APM TG 的正常运行需要更多的存储空间。

■ 一个 10/100 MB 网络接口卡 (NIC)

## <span id="page-14-2"></span><span id="page-14-0"></span>安装 CA APM 事务生成器

您必须从 [CA Support](http://www.ca.com/worldwide)上的 CA APM 软件下载区域获取安装包。为 CA APM TG 提供了下列安装包:

- 适用于 Windows 的 CA APM TG 安装包
- 适用于 Linux 的 CA APM TG 安装包

CA APM TG 包括以下组件:

- [CA APM TG](#page-14-2)  $\leftarrow$  (p. 15)
- CA APM TG [脚本编辑器](#page-14-2) (p. 15)
- CA APM TG [管理服务器和代理配置界面](#page-14-2) (p. 15)

有关详细信息,请参阅 [CA APM TG](#page-14-2) 组件 (p. 15)。

#### <span id="page-14-1"></span>CA APM TG 组件

CA APM TG 包括以下组件:

#### CA APM TG 代理

CA APM TG 代理针对网站和 Web 服务运行综合事务。有关详细信息,请 参阅 [CA APM TG](#page-29-2) 代理配置 (p. 30)。

#### CA APM TG 脚本编辑器

通过 CA APM TG 脚本编辑器, 您可以查看、创建、修改和删除脚本。还 可以使用脚本编辑器将综合事务记录到脚本,然后将这些脚本加载到 CA APM TG 代理中加以执行。有关详细信息,请参[阅创建和编辑](#page-52-2) CA APM TG [脚本](#page-52-2) (p. 53)。

注意:CA APM TG 脚本编辑器仅在 Windows 平台上运行。

#### CA APM TG 管理服务器和代理配置界面

CA APM TG 管理服务器和代理配置界面可管理 CA APM TG 代理。CA APM TG 管理服务器可配置为使用以下配置的登录凭据:

- [CA CEM](#page-15-1) 配置 (p. 16)
- [独立配置](#page-15-1) (p. 16)

#### <span id="page-15-1"></span>CA CEM 配置

CA APM TG 管理服务器可配置为使用与 CEM 控制台相同的登录凭据,这 样系统管理员只需管理一组凭据。用户得到的好处是,只需为 CEM 控制 台和代理配置两者记住一组用户名和密码。

要使用与 CEM 控制台相同的凭据,请在可通过网络访问企业管理器的 Windows 或 Linux 平台上安装 CA APM TG 管理服务器组件。有关用户凭据 的管理,请联系 CEM 控制台管理员。

注意: 有关安装 CA APM TG 管理服务器的详细信息, 请参阅在 Windows 上安装 [CA APM TG](#page-15-1) (p. 16) 或在 Linux 上安装 [CA APM TG](#page-17-1) (p. 18)。

#### 独立配置

CA APM TG 管理服务器可以部署在独立配置中,从中可以将基于简单文 本的安全文件中的用户信息读取到内存,以进行身份验证和授权。通过 此简单配置,可以快速了解 CA APM TG 的操作。它不适用于生产用途。 有关在独立配置中管理用户访问的信息,请参[阅在独立配置中管理](#page-21-1) CA APM TG [用户访问](#page-21-1) (p. 22)。

对于独立配置,请在 Windows 或 Linux 平台上安装 CA APM TG 管理服务 器组件。有关安装 CA APM TG 管理服务器的详细信息,请参阅在 [Windows](#page-15-1)  上安装 [CA APM TG](#page-15-1) (p. 16) 或在 Linux 上安装 [CA APM TG](#page-17-1) (p. 18)。

#### <span id="page-15-0"></span>在 Windows 上安装 CA APM TG

以下部分介绍如何在 Windows 上安装 CA APM TG。在开始执行下列步骤 之前, 应该已下载 [CA APM](#page-14-2) TG 文件。有关详细信息, 请参阅安装 CA APM [事务生成器](#page-14-2) (p. 15)。

注意:您必须具有管理员权限才能安装 CA APM TG。

#### 在 **Windows** 上安装 **CA APM TG**:

- 1. 单击 **setup.exe** 开始 CA APM TG 安装。
- 2. InstallShield 安装程序将启动。选择 CA APM TG 的安装位置, 或接受 默认位置,然后单击"下一步"。
- <span id="page-16-0"></span>3. 选择要安装的组件。可安装以下组件:
	- 事务生成器: 使用加号 (+) 打开事务生成器树并选择要安装的组 件。选中事务生成器旁边的复选框将选择所有子组件进行安装。 一些子组件具有配置选项。

可安装以下子组件:

■ 代理: 安装 CA APM TG 代理。要配置 RTMCServer、代理服务 器和安全 (SSL) 代理服务器信息, 请单击"配置"。

CA APM TG 代理使用 RTMCServer 进程访问 Web 应用程序。您 可以更改 CA APM TG 代理与 RTMCServer 进程进行通信所使 用的端口。可以稍后使用 RTM 配置工具配置 RTMCServer。导 航到"开始"**>**"**CA APM** 事务生成器"**>**"**RTM** 配置"。

- <apmtg-site1>: 安装名为<apmta-site1>的 CA APM TG 代理。 要更改 CA APM TG 代理的名称, 请单击"配置"。有关配置 CA APM TG 代理的详细信息, 请参[阅安装时配置](#page-16-0) CA APM TG [代理](#page-16-0) (p. 17)。
- 脚本编辑器: 安装脚本编辑器。通过脚本编辑器可以记录和 编辑用于监控 Web 应用程序的脚本。
- 管理服务器: 安装管理服务器, 一种为 CA APM TG 代理提供管理 界面的 J2EE 应用程序。单击"配置"选择端口选项,或将 CA APM TG 管理服务器配置为使用与 CEM 控制台相同的用户凭据。如果 配置为与 CA CEM 共享凭据, 则需要提供企业管理器主机名和端 口。

注意:每次安装 CA APM TG 只需要一个管理服务器。通过一个管理 界面可以访问多个 CA APM TG 代理。

4. 选择和配置了供安装的 CA APM TG 组件后, 单击"下一步"。此时 将打开一个确认对话框, 显示您的安装信息。单击"开始安装"开始 执行安装,单击"上一步"返回上一个屏幕选择其他选项,或单击 "取消"取消安装。

#### 安装时配置 CA APM TG 代理

安装 CA APM TG 代理时,可以配置代理的名称,也可以接受默认的代理 名称。

如果未在安装时指定特定的名称,稍后重命名代理将要求您卸载该代理 并重新安装。

<span id="page-17-1"></span>命名 CA APM TG 代理时, 请选择有意义的名称, 例如与代理地理位置或 所监控应用程序相关的名称。例如:Princeton、3rdFloorWest 或 SAP\_HR。

注意:CA APM TG 代理名称不能包含任何空格或除下划线之外的任何特 殊字符, 例如代理名称 SAP\_HR。

您可以选择性地指定将在管理界面上显示以提供额外标识的位置。位置 字符串可以包含任何字符。

您还可以将 CA APM TG 代理配置为将信息发送到 CA Introscope®。如果选 择不在此时启用此功能,则可以稍后配置每个 CA APM TG 代理。有关将 CA APM TG 代理配置为将信息发送到 CA Introscope® 的详细信息,请参阅 在 [CA Introscope®](#page-18-1) 调查器中显示 CA APM TG 信息 (p. 19)。

注意: 每台计算机只能安装一个 CA APM TG 代理。

#### <span id="page-17-0"></span>在 Linux 上安装 CA APM TG

可以在 Linux 平台上安装 CA APM TG 代理和管理服务器。此安装过程假定 您已熟悉 Linux 平台。在开始执行下列步骤之前,必须已下载相应文件。 有关详细信息,请参阅安装 CA APM [事务生成器](#page-14-2) (p. 15)。

注意: 您必须具有根授权才能安装 CA APM TG。

#### 在 **Linux** 平台上安装 **CA APM TG** 代理:

- 1. 利用 Linux 平台上的终端会话,以 root 用户身份登录或使用 *su* 命令 切换到超级用户。
- 2. 创建工作目录,如 */apmtg\_tmp*。 mkdir /apmtg\_tmp
- 3. 将 CA APM TG 安装 *.tar* 文件复制到您创建的工作目录。
- 4. 将安装 *.tar* 文件解压缩。 tar -xvf name.tar

<span id="page-18-1"></span>5. 启动安装文件:

./install.setup install

此时将启动安装脚本,询问您要安装哪些组件以及目录路径和其他配 置信息。您可以接受默认设置,也可以提供不同的信息。可安装以下 组件:

- CA APM 事务生成器代理一如果接受默认设置, CA APM 事务生成 器代理 apmtg\_site1 使用端口 7700 进行安装,RTMCServer 端口是 7201,而不使用代理服务器或安全代理服务器。您还可以将 CA APM 事务生成器代理配置为将信息发送到 Introscope。如果选择 不在此时启用此功能,则可以稍后进行配置。
- CA APM 事务生成器管理服务器-CA APM 事务生成器管理服务 器将位于端口 9090 上,并且将在独立配置中进行部署。您可以 选择使用与 CEM 控制台相同的凭据。如果配置为共享凭据,则需 要提供企业管理器主机名和端口。
- 6. 安装完成后, 必须注销, 然后再重新登录。

注意: 连接到 Linux (使用 DHCP 获取 IP 地址, 而非使用静态 IP)上 运行的 CA APM TG 代理时, 使用脚本编辑器(仅在 Windows 上运行) 会出现问题。有关详细信息,请参阅 [Linux DHCP](#page-26-1) 注意事项 (p. 27)。

#### <span id="page-18-0"></span>在 CA Introscope® 调查器中显示 CA APM TG 信息

启用此功能后,CA APM TG 会将有关 CA APM TG 代理及其脚本的状态信 息发送到 CA Introscope®, 该数据将显示在调查器树中。可以在安装 CA APM TG 代理期间或在安装 CA APM TG 代理后启用和配置此功能。有关详 细信息,请参阅:

- 与 Windows 上的 [CA Introscope®](#page-18-1) 进行集成 (p. 19)
- 与 Linux 上的 [CA Introscope®](#page-20-0) 进行集成 (p. 21)

#### 与 Windows 上的 CA Introscope® 进行集成

以下部分介绍如何在 Windows 上运行的 CA APM TG 代理上启用 CA Introscope® 集成。可以在安装期间或安装之后启用和配置 CA Introscope® 集成。

- [在安装期间启用和配置](#page-19-0) CA Introscope® (p. 20)
- [在安装之后启用和配置](#page-19-0) CA Introscope® (p. 20)

#### <span id="page-19-0"></span>在安装期间启用和配置 CA Introscope®

- 1. 安装 CA APM TG 代理时,展开代理安装组件并突出显示默认实例名 称 **apmtg\_site1**。
- 2. 单击"配置"按钮。
- 3. 在"**Introscope** 度量标准数据"组中,选中"启用 **Introscope**",然 后输入"**Introscope EM** 主机"和"**Introscope EM** 端口**"**。

注意: 安装程序会尝试验证企业管理器是否位于指定的主机和端口上。 但是,如果企业管理器当前没有运行,您可以选择继续使用这些设置, 或更改它们。

#### 在安装之后启用和配置 CA Introscope®

以下部分介绍在选择了不在安装期间启用 CA Introscope® 而在稍后启用 的情况下如何启用 CA Introscope® 集成。

- 1. 从命令提示符下将目录更改为: <apmtg\_home>\Introscope\config
- 2. 编辑 IntroscopeEPAgent.properties 文件, 并将以下变量设置为 CA Introscope® 企业管理器主机名和端口: introscope.agent.enterprisemanager.transport.tcp.host.DEFAULT=emhostname introscope.agent.enterprisemanager.transport.tcp.port.DEFAULT=emport
- 3. 使用下列步骤手工或自动启动 CA Introscope® 集成。

#### 手工启动 **CA Introscope®** 集成:

- 1. 从命令提示符下将目录更改为: <apmtg\_home>\Introscope
- 2. 运行 StartAgent.bat 以在活动的控制台窗口中激活 CA Introscope® 集 成。
- 3. 登录到 CA APM TG 代理配置 UI, 并将代理配置为将数据发送到 CA Introscope®:
	- a. 导航到"连接到代理"**>**"**AgentPort**"**>**"配置"选项卡 **>**"配 置代理"。
	- b. 在"配置代理"页面上,将"将数据发送到 **Introscope**"设置为 "是"。

#### <span id="page-20-0"></span>自动启动 **CA Introscope®** 集成:

- 1. 从命令提示符下将目录更改为: <apmtg\_home>\WTGService
- 2. 编辑 wtgservice.ini 文件,并将 *iscope* 添加到 [LAUNCH] 部分中。

注意:重新引导(或停止并重新启动 wtgservice)可激活 CA Introscope® 集成。

- 3. 登录到 CA APM TG 代理配置 UI, 并将代理配置为将数据发送到 CA Introscope®:
	- a. 导航到"连接到代理"**>**"**AgentPort**"**>**"配置"选项卡 **>**"配 置代理"。
	- b. 在"配置代理"页面上,将"将数据发送到 **Introscope**"设置为 "是"。

#### 与 Linux 上的 CA Introscope® 进行集成

以下部分介绍如何在 Linux 上运行的 CA APM TG 代理上启用 CA Introscope® 集成。可以在安装期间或安装之后启用和配置 CA Introscope® 集成。

- [在安装期间启用和配置](#page-20-0) CA Introscope® (p. 21)
- [在安装之后启用和配置](#page-20-0) CA Introscope® (p. 21)

#### 在安装期间启用和配置 CA Introscope®

安装 CA APM TG 代理时,系统会询问您是否要将 CA APM TG 度量标准发 送到 CA Introscope®。如果回复"是",则会提示您输入 CA Introscope® 企 业管理器主机地址和端口。重新引导 Linux 之后, CA Introscope® 界面组 件会自动启动。

#### 在安装之后启用和配置 CA Introscope®

以下部分介绍在选择了不在安装期间启用 CA Introscope® 而在稍后启用 的情况下如何启用 CA Introscope® 集成。

- 1. 从命令提示符下将目录更改为: <apmtg\_home>/Introscope/config
- 2. 编辑 IntroscopeEPAgent.properties 文件,并将以下变量设置为 Introscope <EM> 主机名和端口: introscope.agent.enterprisemanager.transport.tcp.host.DEFAULT=emhostname introscope.agent.enterprisemanager.transport.tcp.port.DEFAULT=emport
- 3. 使用下列步骤手工或自动启动 CA Introscope® 集成。

#### <span id="page-21-1"></span>手工启动 **CA Introscope®** 集成:

- 1. 从命令提示符下将目录更改为: <apmtg\_home>\Introscope
- 2. 使用启动选项执行 StartAgent.sh 脚本: ./StartAgent.sh start.
- 3. 登录到 CA APM TG 代理配置 UI,并将代理配置为将数据发送到 CA Introscope®。
	- a. 导航到"连接到代理"**>**"**AgentPort**"**>**"配置"选项卡 **>**"配 置代理"。
	- b. 在"配置代理"页面上,将"将数据发送到 **Introscope**"设置为  $"$ 是"。

#### 自动启动 **CA Introscope®** 集成:

- 1. 从命令提示符下将目录更改为: <apmtg\_home>/install\_files/scripts
- 2. 通过使用安装选项执行 MkStartIScope 来创建启动脚本: ./MkStartIScope i

注意:重新引导将激活 CA Introscope® 集成。

- 3. 登录到 CA APM TG 代理配置 UI,并将代理配置为将数据发送到 CA Introscope®。
	- a. 导航到"连接到代理"**>**"**AgentPort**"**>**"配置"选项卡 **>**"配 置代理"。
	- b. 在"配置代理"页面上, 将"将数据发送到 Introscope"设置为 "是"。

#### <span id="page-21-0"></span>在独立配置中管理 CA APM TG 用户访问

当在独立配置中部署时,CA APM TG 管理服务器随附两个预定义的用户 名: cemadmin 和 wtgoperator。cemadmin 用户具有管理员角色, wtgoperator 用户具有操作员角色。管理员可以在"安全性"页面中创建 其他用户,您可以指定这些用户是否具有管理员权限。

注意: 在独立配置中, CA APM TG 管理服务器将基于简单文本的安全文 件中的用户信息读取到内存,以进行身份验证和授权。这是一种简单配 置,以便您快速了解 CA APM TG 的操作。它不适用于生产用途。

如果 CA APM TG 管理服务器配置为与 CA CEM 共享凭据,请联系 CA CEM 管理员了解有关用户凭据的管理。

"安全性"页面中包含两个窗格:

- 用户列表-在此查看、编辑或删除用户
- 用户信息-在此添加新用户

#### 创建新用户帐户:

- 1. 在"显示板"选项卡上,单击"安全性"链接(右上角)。 注意: 仅当 CA APM TG 管理服务器配置为独立操作时, "安全性" 页面才可用。只有 CA APM TG 管理员可以使用"安全性"页面。
- 2. 在"用户信息"窗格中输入适当的信息, 以便添加新用户:
	- 用户名一新 CA APM TG 用户的登录用户名。
	- 角色一选择管理员角色可允许此用户完全访问 CA APM TG 代理 配置。选择操作员角色可授予此用户有限的访问权限。
	- 帐户已启用-默认情况下,新用户处于启用状态,如果您不想启 用此用户帐户,请清除此复选框。
	- 密码-必须至少 6 个字符。密码区分大小写。
	- "重置"按钮-清除当前用户信息。
	- "保存用户"按钮-保存用户信息。
- 3. 单击"保存用户"。

#### 编辑用户帐户:

■ 在"用户列表"中,单击"用户名"链接以在"用户信息"窗格中显 示此帐户。

您可以修改角色,启用或禁用帐户,以及更改密码。

#### 删除用户:

■ 在"用户列表"中,选中相应用户名旁边的复选框并单击"删除"。 该用户名即会被删除。

### <span id="page-23-2"></span><span id="page-23-0"></span>在 CA CEM 中显示 CA APM TG 代理可用性

您可以将有关 CA APM TG 代理可用性的信息发送到 CEM 控制台。如果 CA APM TG 代理不可用, CA APM TG 会通知 CA CEM, 并且该事件会显示 在 CEM 控制台中的"系统"**>**"事件"下。当 CA APM TG 代理重新可用 时,CA APM TG 会发送其他通知。您可以在安装 CA APM TG 代理之后启 用此功能。

#### 在 **CEM** 控制台中启用 **CA APM TG** 代理通知:

■ 在 wtg.properties 文件中, 指定用于接收您发送的通知的 CA CEM 主 机的 IP 地址和端口号。

wtg.properties 文件位 于 %WTG\_HOME%\Tomcat\webapps\wtg\WEB-INF 下,并且包含: CEM.Tess.Host=127.0.0.1 CEM.Tess.HostPort=80 # CEM 柄脚通知间隔。以-1 开始以禁用 CEM 柄脚通知。 CEM.Tang.Notification.Interval=-1

通知间隔以秒为单位进行指定。按此间隔对已知代理列表中代理的状 态进行检查。

注意:如果使用的是共享 CA CEM 凭据,则已设置 *CEM.Tess.Host* 属 性。在这种情况下,只需设置 *CEM.Tang.Notification.Interval* 属性。

#### 在 **CA CEM** 中禁用 **CA APM TG** 代理通知:

■ 将 *CEM.Tang.Notification.Interval* 设置为 -1 以禁用 CEM 柄脚通知。

## <span id="page-23-1"></span>CA APM TG 代理启动设置

您可以定义控制 CA APM TG 代理行为的设置。可以在位于 *<apmtg\_home>/wtgagent\_name* 目录中的 CA APM TG 代理初始化文件 wtgagent.ini 中指定这些设置。当 CA APM TG 代理启动时,会读取这些设 置。某些设置是基于在安装时所做的选择而设置的,不应对其进行修改。

注意: IntroscopeSend 参数在安装期间设置, 仅在代理首次启动时生效。 之后, 可从 CA APM TG 管理界面中的"配置代理"页面控制 CA Introscope® 设置。有关此选项卡的详细信息,请参阅配置 [CA APM TG](#page-34-1) 代 [理](#page-34-1) (p. 35)。

<span id="page-24-1"></span>可以修改以下 CA APM TG 代理启动设置条目:

■ LogFileSizeLimit=10000000 和 LogFileRetain=5

这些条目控制每日活动日志的大小(字节),以及应该保留多少天的 日志。如果日志超过此大小限制,则会打开新日志,其文件名包含新 的时间戳。LogFileSizeLimit 不适用于 XML 格式日志。

可以在 *<apmtg\_home>/wtgagent\_name* 目录中找到 *LogFileSizeLimit* 文件。可以在 *wtgagent.ini* 目录中找到 *LogFileRetain* 文件。

■ TraceFileSizeLimit=10000000 和 TraceFileRetain=5

这些条目控制 CA APM TG 代理跟踪日志的大小(字节),以及应该 保留多少天的日志。如果日志超过此大小限制,则会打开新日志,其 文件名包含新的时间戳。

■ Location=

可以指定可选位置信息,以标识特定的 CA APM TG 代理。输入的字 符串会显示在 CA APM TG 管理界面中的"配置"选项卡下,并在 CA Introscope® 调查器树中显示为 CA APM TG 代理度量标准。有关详细 信息, 请参[阅配置代理](#page-34-1) (p. 35)。

■ ListenPort=7700

代理与 CA APM TG 管理服务器进行通信所用的端口。

■ IntroscopeMetrics=

指定要将哪些 CA APM TG 度量标准发送到 CA Introscope®。请参[阅其](#page-85-2) [他度量标准](#page-85-2) (p. 86)。

■ RTMAddress=localhost 和 RTMPort=7201

这是连接到 RTMCServer 时要使用的地址和端口。这是轮询受监控脚 本的 CA APM TG 进程。如果在此处更改端口, 则也必须在 *<apmtg\_home>/WTGService* 目录的 *rtm* 文件中进行更改。

## <span id="page-24-0"></span>安装 CA APM TG 特定的 CA Introscope® 组件

要使用 CA Introscope® 监控并显示 CA APM TG 信息, 请安装并配[置安装](#page-25-2) [CA Introscope®](#page-25-2) 选项卡视图 (p. 26)中所述的 CA Introscope® 组件。

#### <span id="page-25-2"></span><span id="page-25-0"></span>安装 CA Introscope® 选项卡视图

CA APM TG 在 CA Introscope® 调查器中使用选项卡视图概述度量标准信 息。您可以通过浏览调查器树节点来查看相同的度量标准数据。必须将 CA APM TG 特定的选项卡视图文件复制到企业管理器安装位置。

#### 安装 **CA Introscope®** 选项卡视图:

1. 从 CA APM TG 安装映像打开 IntroscopeFiles\TypeViews 目录。

**Windows**:复制 WTGAgent-TV9.xml 文件。

**Linux**:从 Linux 安装 tar 文件中复制 WTGAgent-TV9.xml 文件。

2. 将复制的文件粘贴到以下目录:  $\leq$ EM\_Home>\ext\ddtv

注意:如果 *ext* 目录中不存在 *ddtv* 文件夹,则可能需要创建该文件夹。 任何打开的 CA Introscope® Workstation 在重新连接到企业管理器后都会 显示选项卡视图。

## <span id="page-25-1"></span>命令行和 CA APM TG 代理

安装 CA APM TG 代理后,可以通过从命令行执行不同的命令来启动、检 查状态,以及停止 CA APM TG 代理。您可以在所有平台上使用相同的命 令。

注意: 在 Windows 中, CA APM TG 代理作为服务运行, 因此建议通过 Windows 服务控制管理器启动和停止该代理。

#### 启动 **CA APM TG** 代理:

■ 在命令提示符下输入: wtgagent start <apmtg\_site1>

> 其中, <apmtg\_site1> 为代理的名称。此名称必须与安装时分配给代 理的名称匹配。

将显示以下消息:

wtgagent : <apmtg\_site1> - Started

如果在您发出命令时代理已在运行,则会显示以下消息:

wtgagent <apmtg\_site1> - Already Running

#### <span id="page-26-1"></span>检查 **CA APM TG** 代理状态:

■ 在命令提示符下输入: wtgagent status <apmtg\_site1>

> 其中, <apmtg\_site1> 是 CA APM TG 代理的名称。此名称必须与安装 时分配给 CA APM TG 代理的名称匹配。

将显示以下消息:

wtgagent : <apmtg\_site1> - Running

如果代理未运行,则会显示以下消息:

wtgagent : <apmtg\_site1> - Not Running

#### 停止 **CA APM TG** 代理:

■ 在命令提示符下输入: wtgagent stop <apmtg\_site1>

> 其中, <apmtg\_site1> 是 CA APM TG 代理的名称。此名称必须与安装 时分配给 CA APM TG 代理的名称匹配。

将显示以下消息: wtgagent : <apmtg\_site1> - Stopping wtgagent : <apmtg\_site1> - Stopped

如果 CA APM TG 代理已停止, 则会显示以下消息:

wtgagent : <apmtg\_site1> - Not Running

## <span id="page-26-0"></span>Linux DHCP 注意事项

连接到 Linux (使用 DHCP 获取 IP 地址, 而非使用静态 IP) 上运行的 CA APM TG 代理时, 使用脚本编辑器(仅在 Windows 上运行)会出现问题。

如果您有静态 IP 地址, 则按以下示例中所示指定 /etc/hosts 文件: 127.0.0.1 localhost.localdomain localhost 111.222.123.4 mylinux.ca.com mylinux

这非常适合脚本编辑器,脚本编辑器需要与 CA APM TG 的 Java RMI 组件 进行通信,才能访问代理计算机上的脚本。

如果使用的是 DHCP, 则 /etc/hosts 将按以下示例中所示指定: 127.0.0.1 mylinux.ca.com localhost.localdomain localhost mylinux

默认情况下,Linux 配置为先在 /etc/hosts 文件中查找 IP 地址,再访问 DNS 以将名称解析为 IP 地址。Linux 中的 CA APM TG 远程 Java RMI 组件侦听 通过解析主机名所获取的 IP 地址中的连接。如果使用 Linux 默认设置, 主机名将解析为 127.0.0.1,该地址是环回地址,因此其他计算机中的任 何脚本编辑器在尝试连接时均会失败。

通过编辑 /etc/nsswitch.conf 文件并按以下示例中所示指定主机条目, 可 将 Linux 配置为在解析地址时先访问 DNS: hosts: dns files

结果是,主机名将解析为由 DHCP 提供的 IP 地址,并且连接成功。

无论 Linux 配置为使用特定名称还是由 DHCP 分配名称,均要求计算机名 称必须存在。在终端会话中键入以下内容即可确认是否存在计算机名称: hosthame

其结果应该是一个名称,而不仅仅是 localhost.localdomain。在对 nsswitch.conf 进行修改并重新启动之后,请使用由 hostname 返回的名称 执行以下命令:

host <name>

最终将导致由 DHCP 分配 IP 地址, 而不是 127.0.0.1。

## <span id="page-28-2"></span>第 3 章: 配置 CA APM 事务生成器代理

<span id="page-28-0"></span>本章介绍如何使用 CA APM TG 代理配置来配置 CA APM 事务生成器 (CA APM TG) 代理。将讨论以下主题:

此部分包含以下主题:

[配置代理概览](#page-28-2) (p. 29) [CA APM TG](#page-29-2) 代理配置 (p. 30) [组和脚本](#page-38-2) (p. 39)

### <span id="page-28-1"></span>配置代理概览

CA APM TG 代理的配置确定了 CA APM TG 代理使用哪些脚本来轮询网 站,同时还确定了轮询参数并提供各种脚本处理功能。

使用 CA APM TG 代理选项卡可连接到 CA APM TG 代理。安装代理后, 可 以配置代理并设置代理默认值。

下面概述了 CA APM TG 代理配置过程:

- 1. (可选)配置代理设置或接受默认设置。要更改所有脚本的设置,请 参阅设置 CA APM TG [代理默认值](#page-37-0) (p. 38)。要更改组的设置,请参[阅配](#page-41-0) [置组](#page-41-0) (p. 42)。
- 2. 确定哪些网站和 Web 服务需要 CA APM TG 综合事务来促进实施应用 程序监控策略。可以选择创建组来促进网站和 Web 服务的监控, 如 为特定的站点或服务创建组。有关详细信息,请参[阅组和脚本](#page-38-2) (p. 39)。
- 3. 为此监控过程创建脚本。有关详细信息,请参[阅组和脚本](#page-38-2) (p. 39)。脚 本详细描述了希望 CA APM TG 代理对受监控的网站和 Web 服务执行 的过程。有关脚本创建的信息,请参[阅创建和编辑](#page-52-2) CA APM TG 脚本 (p. 53)。
- 4. 更新代理中的脚本。连接到 CA APM TG 代理, 然后在"所有脚本" 选项卡或"组脚本"页面("按组分类的脚本"**>**"组名称")中单 击"更新修改的脚本"按钮。
- 5. 设置代理默认信息。如果知道有关所执行工作的详细信息,可以选择 合适的默认设置。有关详细信息,请参[阅设置层次结构](#page-29-2) (p. 30)。

#### <span id="page-29-2"></span><span id="page-29-0"></span>设置层次结构

对于脚本设置、脚本组和代理中的所有脚本存在一个层次结构。CA APM TG 代理使用组来组织脚本。脚本将其所属组的设置用作默认设置,除非 在脚本编辑器中配置脚本特定的设置。组将与其关联的代理的设置用作 默认设置,除非在"配置组"页面中配置组特定的设置。可以将脚本和 组配置为使用不同的设置,具体取决于所需的轮询结果。您可以保留默 认代理设置或修改这些设置(建议)。

CA APM TG 代理的配置确定了代理执行哪些脚本、代理收集资源数据的 方式以及代理确定脚本状态的方式。CA APM TG 代理"视图"页面中的 "配置"选项卡显示了当前设置和轮询统计信息。

通过时间间隔设置,可以微调 CA APM TG 代理的性能。CA APM TG 代理 默认和轮询时间间隔设置可确定与 CA APM TG 代理关联的组和脚本的错 误状态。轮询时间间隔值在作用域内为全局的, 适用于由 CA APM TG 代 理监控的每个组和脚本,除非组或脚本配置有不同的设置。应调整默认 时间间隔值以匹配最差的可接受响应时间。

### <span id="page-29-1"></span>CA APM TG 代理配置

CA APM TG 代理配置显示两个选项卡,可用于连接到您要配置的 CA APM TG 代理:

- ["显示板"选项卡](#page-30-1) (p. 31)-显示用户的"CA APM TG 快捷方式"和 "已知代理列表",以便快速访问 CA APM TG 代理
- ["连接到代理"选项卡](#page-32-1) (p. 33)-允许您连接到新的 CA APM TG 代理 以及编辑"已知代理列表"

有关详细信息,请参[阅"显示板"选项卡](#page-30-1) (p. 31)[和"连接到代理"选项](#page-32-1)  $\dagger$  (p. 33).

在独立配置中配置 CA APM TG 代理配置时, 系统会显示一个"安全性" 链接,以使管理员能够管理用户。有关详细信息,请参[阅在独立配置中](#page-21-1) 管理 [CA APM TG](#page-21-1) 用户访问 (p. 22)。

#### <span id="page-30-1"></span>连接到代理配置:

1. 打开 Web 浏览器。

输入 CA APM TG 代理配置的 URL。该 URL 取决于如何以及在何处安装 CA APM TG 管理服务器。通常,该 URL 是安装 CA APM TG 管理服务器 的计算机的名称、端口号和应用程序路径。有关详细信息,请参[阅安](#page-12-4) 装 CA APM [事务生成器](#page-12-4) (p. 13)。

在以下示例中, CA APM TG 管理服务器计算机为 wtgtest, 端口号为 *9090*,应用程序路径为 *wtg*。 http://wtgtest:9090/wtg

2. 输入 CA APM TG 代理配置的用户名和密码。

初始用户名和密码取决于管理服务器的配置方式。当共享 CA CEM 凭 据时, CA CEM 系统管理员同时也是 CA APM TG 管理员, 并且其他所 有 CA CEM 用户均是 CA APM TG 操作员。

当在 CA Introscope® 企业管理器中安装 CA APM TG 时, CA Introscope® 管理员同时也是 CA APM TG 管理员。请与 CA APM TG 管理员联系以 获取访问权限信息。

在独立配置中,管理员的初始用户名和密码是 cemadmin/quality。对 于 CA APM TG 操作员, 初始用户名和密码是 wtgoperator/quality。

#### <span id="page-30-0"></span>"显示板"选项卡

CA APM TG 显示板显示了所保存的 CA APM TG 快捷方式和已知代理列 表。

- [CA APM TG](#page-31-0) 快捷方式 (p. 32)-允许您直接导航到代理配置中的保存 位置,以便于访问重要信息。
- [已知代理列表](#page-32-1) (p. 33)-显示代理的当前状态, 并允许您快速连接到已 知代理

有关详细信息,请参阅 [CA APM TG](#page-31-0) 快捷方式 (p. 32)[和已知代理列表](#page-32-1) (p. 33)。

#### <span id="page-31-0"></span>CA APM TG 快捷方式

为了更快地访问含有您特别感兴趣的信息的页面,请将这些页面添加到 "显示板"选项卡下"CA APM TG 快捷方式"窗格中的快捷方式列表 中。当代理配置的页面中显示"添加到 CA APM TG 快捷方式"链接时, 您可以将该页面添加到快捷方式列表中。

#### 将某一项添加到"**CA APM TG** 快捷方式**"**:

- 1. 导航到要添加到快捷方式列表的 CA APM TG 代理选项卡:
	- "按组分类的脚本"选项卡
	- "所有脚本"选项卡
	- "状态消息"选项卡
	- "配置"选项卡

注意:默认情况下,每个用户已经具有指向"连接到代理"选项卡的 快捷方式。

- 2. 单击页面右上角的"添加到 CA APM TG 快捷方式"链接。
- 3. 此时将打开"添加到 **CA APM TG** 快捷方式"页面。

默认情况下,要添加的页面的名称和代理主机名称均位于"名称"字 段中。您可以接受默认快捷方式名称,或者将快捷方式重命名为您所 选择的唯一名称。要恢复为默认名称,请单击"重置"。

4. 单击"保存"。

此时将在页面上显示一条确认消息,指示此快捷方式已添加。

5. 单击"返回"链接返回到上一页。

在您下次访问"显示板"时,新的快捷方式将会显示在"CA APM TG 快捷方式"列表中。

- 从"**CA APM TG** 快捷方式"中删除某一项:
- 1. 在 CA APM TG 代理配置中导航到"显示板"。
- 2. 在"CA APM TG 快捷方式"部分中,单击"编辑"按钮以显示"编辑 **CA APM TG** 快捷方式"页面。
- 3. 选中要删除的快捷方式链接旁边的复选框。 可以同时选择多个链接。
- 4. 单击"删除"。 快捷方式将从您的快捷方式列表中删除。

#### <span id="page-32-1"></span>已知代理列表

"已知代理列表"显示已知代理及其状态的列表。如果代理位于此列表 中,可以通过单击"代理端口"列中的链接来访问该代理。使用"刷新" 按钮可显示当前错误状态。使用"编辑"按钮可从列表中删除代理。只 有 CA APM TG 管理员可以使用"编辑"按钮。有关错误状态的信息,请 参[阅检查代理的错误状态](#page-33-0) (p. 34)。

#### <span id="page-32-0"></span>"连接到代理"选项卡

通过 CA APM TG 的"连接到代理"选项卡,您可以连接到 CA APM TG 代 理。

"连接到代理"选项卡中包含两个窗格:

- "连接到代理"允许您在知道代理主机和代理端口时连接到任何 CA APM TG 代理。使用此窗格可连接到不在"已知代理列表"中的代理。 要连接到不在"已知代理列表"中的 CA APM TG 代理,请参[阅连接](#page-32-1) [到代理](#page-32-1) (p. 33)。
- "已知代理列表"显示代理的当前状态,并允许您快速连接到已知代 理。有关详细信息, 请参[阅已知代理列表](#page-32-1) (p. 33)。

#### 连接到代理

要使用代理配置来配置 CA APM TG 代理,首先必须连接到 CA APM TG 代 理。在代理配置中连接到某个 CA APM TG 代理之后, 您可以通过单击"显 示板"的"已知代理列表"中的链接或"连接到代理"选项卡来访问该 代理。

#### 首次连接到 **CA APM TG** 代理:

- 1. 导航到代理配置中的"连接到代理"选项卡。
- 2. 在顶部的"代理主机"字段中,输入安装 CA APM TG 代理的计算机 的名称。
- 3. 在"代理端口"字段中,输入代理的端口。
- 4. 单击"确定"。

系统将尝试与 CA APM TG 代理进行连接。如果连接成功, 则会显示 CA APM TG 代理"视图"页面,且此 CA APM TG 代理会被添加到"已知代理 列表"中。在您下次访问"显示板"或"连接到代理"选项卡时,此代 理将显示在列表中。另请参阅 CA APM TG [代理"视图"页面](#page-33-0) (p. 34)。

#### <span id="page-33-0"></span>CA APM TG 代理"视图"页面

CA APM TG 代理"视图"页面显示以下选项卡:

- 按组分类的脚本: 在代理中显示有关组的信息。用于按组创建、删除 和显示脚本的控件均在此处。有关"按组分类的脚本"选项卡的详细 信息,请参[阅"按组分类的脚本"选项卡](#page-39-1) (p. 40)。
- 所有脚本: 显示与代理关联的所有脚本。有关脚本的详细信息, 请参 [阅查看所有组中的所有脚本](#page-43-0) (p. 44)。
- 状态消息:显示选定代理的最新消息。您可以指定要在"配置代理" 页面中显示的消息数。默认值为100。使用此选项卡中的"清除最后 一条消息"按钮,可清除所有 CA APM TG 代理视图页面底部的"最 后一条消息"字段。有关详细信息,请参[阅查看状态消息](#page-50-1) (p. 51)。
- 配置:显示代理的当前设置。用于为代理设置默认参数、重置计数器 以及向 CA CEM 发送脚本的控件均在此处。有关默认设置的详细信 息,请参阅配置 [CA APM TG](#page-34-1) 代理 (p. 35)[和使用"配置"选项卡按钮](#page-38-2) (p. 39)。

#### 检查代理的错误状态

"已知代理列表"指示列出的每个代理的当前错误状态。错误状态包括:

- ■一此指示器可让您知道代理正在正常运行。
- ■ 此指示器可让您知道代理正在运行, 但已检测到一个或多个脚 本存在错误。脚本错误包括 HTTP 状态代码错误和超出指定超时值的 响应。
- ■-此指示器可计您知道代理的状态为未知, 这通常意味着代理没 有运行或者无法与 CA APM TG 管理服务器进行通信。

#### 删除代理

下面的一节介绍如何从"已知代理列表"中删除代理。

#### 从"已知代理列表"中删除 **CA APM TG** 代理:

- 1. 导航到"连接到代理"选项卡。
- 2. 在"已知代理列表"中选择相应代理,然后单击"删除"。 该代理将从"已知代理列表"中删除。

#### <span id="page-34-1"></span>删除所有 **CA APM TG** 代理:

■ 选中列标题"选择"旁边的复选框,然后单击"删除"。此时所有代 理都将从"已知代理列表"中删除。

注意: 由于"已知代理列表"由此 CA APM TG 代理配置的所有用户 共享,因此只有 CA APM TG 管理员可以从"已知代理列表"中删除 CA APM TG 代理。

#### 解决连接到代理时出现的问题

下表中提供的一些提示可帮助您解决连接到 CA APM TG 代理时出现的问 题。

■ 症状: CA APM TG 代理似乎没有运行。

可能的解决方案:请确保您尝试连接的代理已启动并正在运行。要显 示 CA APM TG 代理的状态, 请在代理计算机上运行以下命令: wtgagent status <agentname>

其中, <agentname> 为代理的名称。例如: wtgagent status apmtg\_site1

■ 症状:代理主机不可访问。

可能的解决方案:要检查代理主机是否可访问,请运行以下命令: ping <agenthost>

其中, <agenthost> 是运行代理的计算机的名称。

#### <span id="page-34-0"></span>配置 CA APM TG 代理

本节介绍如何配置 CA APM TG 代理以便与 CA CEM 和 CA Introscope® 一 起使用,以及设置有关轮询和日志记录的常规设置。

#### 设置代理配置设置:

1. 连接到您要配置的 CA APM TG 代理。

有关详细信息,请参[阅连接到代理](#page-32-1) (p. 33)。

- 2. 连接到 CA APM TG 代理之后, 导航到"连接到代 理"**>**"**AgentPort**"**>**"配置"选项卡 **>**"配置代理",其中 "*AgentPort*"是所配置代理的端口。此时将打开"配置代理"页面。
- 3. 设置 CA APM TG 代理的默认值, 然后单击"保存"。要将设置恢复 到先前保存的状态,请单击"重置"。

填写"配置代理"页面中的字段。有关这些字段的详细信息,请参阅 CA APM TG [代理配置字段和说明](#page-35-0) (p. 36)。

#### <span id="page-35-0"></span>CA APM TG 代理配置字段和说明

在配置 CA APM TG 代理时,可以设置以下组件的属性:

- **CA CEM** 集成
	- 企业管理器主机名一企业管理器的 IP 地址或名称。如果要向 CA CEM 发送脚本以便自动创建业务服务,则此字段是必填字段。
	- 企业管理器主机端口一企业管理器的主机端口。如果要向 CA CEM 发送脚本以便自动创建业务服务,则此字段是必填字段。
	- CA CEM 应用程序名称-CA CEM 中的应用程序的名称,该应用程 序与发送至 CA CEM 的脚本以及基于此创建的业务服务关联。如 果保留为空,则使用默认的 CA CEM 应用程序。如果输入 CA CEM 中并不存在的应用程序名称,则会创建该名称。您可以随时在 CA CEM 中更改应用程序名称。

注意: 要向 CA CEM 发送所有脚本, 请参[阅使用"配置"选项卡](#page-38-2) [按钮](#page-38-2) (p. 39)。要向 CA CEM 发送单个脚本,请参[阅使用"脚本请](#page-44-1) [求"页面中的脚本](#page-44-1) (p. 45)。

- **CA Introscope®** 集成
	- 向 CA Introscope<sup>®</sup> 发送数据一此设置确定 CA APM TG 代理是否向 CA Introscope® 发送信息。默认情况下,CA APM TG 代理不会向 CA Introscope® 发送数据, 除非将其配置为执行此操作。此设置可以 在 CA APM TG 代理安装期间完成,也可以使用代理配置来完成。 禁用此功能时,不会向 CA Introscope® 发送任何数据。CA APM TG 会继续推动综合事务,但不会向 CA Introscope® 发送信息。启用 此功能时,将报告受监控的脚本和脚本信息并可在 CA Introscope® 中查看。选择"是"即可启用此功能。
- 常规设置
	- 计数器自动重置时间间隔 **(**天**)**-确定计数器的重置频率。
	- 初始并发轮询一由代理执行的并发轮询的初始数目。代理会排定 "初始并发轮询"值加上处于错误状态的项目数,直到"最大并 发轮询"值。
	- 最大并发轮询-由代理执行的最大并发轮询数。代理会排定"初 始并发轮询"值加上处于超时状态的项目数,直到"最大并发轮 询"值。
	- 状态消息表大小一确定在消息表中保留的条目数量。消息表包含 所有脚本活动(包括添加、删除、禁用脚本以及产生的任何错误) 对应的条目。您可以在"状态消息"选项卡上查看消息表。
- 代理日志设置
	- 代理日志格式-指定受监控脚本的日志的格式。当完成对脚本的 轮询时,会将统计信息写入日志。受监控脚本的日志位于 *<apmtg\_home>\log\wtgagent\_apmtg\_site1* 目录中。默认日志是以 竖线分隔条目的文本日志。如果选择 XML,则使用 XML 格式写入 日志。
	- 代理日志跟踪级别一控制 CA APM TG 代理跟踪日志中的详细程 度。可用选项如下:
		- 信息
		- 警告
		- 紧急
		- 调试
		- 调试 2
		- 调试 3

注意: "调试"设置用于 CA APM TG 的深入跟踪。如果正在使用 CA APM 支持对问题进行分类,则支持组可能要求特定的调试级 别。

跟踪日志位于 <apmtg\_home>\wtgagent\_apmtg\_site1 目录中。

#### CA APM TG 代理性能设置示例

下面举例说明了 CA APM TG 代理如何使用"初始并发轮询"和"最大并 发轮询"设置。

假设 CA APM TG 代理正在监控 300 个脚本: "初始并发轮询"值设置为 10, "最大并发轮询"值设置为 30。假设有 15 个脚本处于超时状态。 CA APM TG 代理并发轮询多达 25 个脚本。现在,假设处于超时状态的脚 本数量增至 40 个。代理并发轮询多达 30 个脚本。

当 CA APM TG 代理无法在时间间隔内完成下一个并发轮询时, 此代理将 处于"太忙"状态。要解决这种情况,可以调整默认轮询时间间隔。或 者,可以增加"初始并发轮询"和"最大并发轮询"值。

注意: 如果"配置"选项卡指示"代理太忙"的忙碌状态, 则表示 CA APM TG 代理太忙, 无法在所请求的时间间隔内轮询 URL。每次 CA APM TG 代理准备轮询某一项时,均会检查上一次的时间戳, 以确定时间间隔 是否超过指定时间间隔的 110%。例如, 如果轮询时间间隔是 60 秒, 而 在 CA APM TG 代理执行下一个轮询之前已经过了 70 秒,则 CA APM TG 代 理会增加太忙计数。

#### <span id="page-37-0"></span>设置 CA APM TG 代理默认值

无论是通过在脚本编辑器记录器中指定组名称自动创建新组还是使用 "创建组"创建新组(请参[阅创建组](#page-40-0) (p. 41)), 均使用 CA APM TG 代理 默认设置。创建组后,可以在"配置组"页面中修改组设置(有关详细 信息,请参[阅配置组](#page-41-0) (p. 42))。使用"设置代理默认值"页面可更改 CA APM TG 代理默认设置。在"设置代理默认值"页面中包括以下两部分:

- "时间间隔"设置影响脚本的运行频率。
- "常规"设置影响脚本执行。

#### 设置 **CA APM TG** 代理默认值:

- 1. 导航到"连接到代理"**>**"**AgentPort**"**>**"配置"选项卡 **>**"设置代 理默认值"。此时将打开"设置代理默认值"页面。
- 2. 设置所需的默认值。要将设置恢复到先前保存的状态,请单击"重 置"。

#### 时间间隔设置

通过更改默认设置,可以调整轮询时间间隔。例如,当网站或 Web 服务 处于超时状态时, 您可能不希望轮询间隔超过 300 秒。调整"错误时间 间隔"可指明在网站或 Web 服务处于超时状态时的轮询间隔秒数。

"设置代理默认值"页面的"时间间隔设置"部分包含以下字段:

- 轮询时间间隔 (秒)-指定当脚本状态为"正常"时的轮询间隔秒数。
- 错误时间间隔 (秒)-指定当脚本状态为"严重"时的轮询间隔秒数。
- 超时值 (毫秒)-指定预期的响应时间(以毫秒为单位)。如果达到阈 值,则脚本的状态将更改以指示"错误"。

#### 常规设置

下表介绍了"设置代理默认值"页面的"常规设置"部分中的字段:

- 详细信息级别一指定请求哪些 URL 组件。设置网页监控的详细信息级 别。可用选项如下:
	- 页面**+**框架:请求页面和可能位于该页面中的任何框架。
	- 页面**+**组件:请求页面和位于该页面中的所有图像组件。
	- 仅页面:仅请求初始页面。
- 最大连接数一确定当"详细信息级别"设置为除"仅页面"之外的 任何选项时,有多少并发连接用于请求组件。"最大连接数"不得超 过 20。

注意: 根据网络通信, 通过增加此值可提高轮询性能。

<span id="page-38-0"></span>■ **跳过代理**一确定检索 URL 时是否使用代理服务器。选择"是"将跳过 在 RTMCServer 配置中定义的代理服务器, 选择"否"将使用代理服 务器。默认设置为"否"。

注意:为了访问 Internet,可能已在 RTMCServer 配置中指定了代理服 务器, 但某些 URL 可能位于公司网络中的 Web 服务器上, 无法供代 理访问。您可以将"跳过代理"设置为"是"从而避免使用代理服务 器。

### 使用"配置"选项卡按钮

使用"配置"选项卡中的按钮可以对与代理关联的计数器和脚本执行即 时操作:

- 配置代理一单击此按钮可以为 CA APM TG 代理设置基本配置值。有 关详细信息, 请参阅配置 [CA APM TG](#page-34-0) 代理 (p. 35)。
- 设置代理默认值一单击此按钮可以为 CA APM TG 代理设置默认值。 有关详细信息, 请参阅设置 CA APM TG [代理默认值](#page-37-0) (p. 38)。
- 重置计数器-单击此按钮可以为所有组重置计数器。此按钮可将具有 严重计数的所有脚本设置回零,使其恢复为正常状态。
- 向 CA CEM 发送所有脚本一单击此按钮可以向 CA CEM 发送与 CA APM TG 代理关联的所有脚本以便进行监控。下次每个脚本轮询成功 时,该脚本将发送到 CA CEM 以便自动创建业务流程。

## 组和脚本

组是脚本的容器。可以利用组收集类似脚本,如涉及特定网站或 Web 服 务的脚本或者针对任务关键型功能进行监控的脚本。一个组可以包含任 意数量的脚本。需要指定组的名称和说明,然后将脚本添加到该组中。 有关详细信息,请参[阅"按组分类的脚本"选项卡](#page-39-0) (p. 40)[和查看组中的](#page-42-0) [脚本](#page-42-0) (p. 43)。

重要信息!脚本使用其所属组的时间间隔设置,除非脚本包含其自己的 通过 <attributes> 标记指定的设置。要配置组阈值和时间间隔设置,请参 [阅配置组](#page-41-0) (p. 42)。

### <span id="page-39-0"></span>"按组分类的脚本"选项卡

"按组分类的脚本"选项卡列出了与选定的 CA APM TG 代理关联的所有 组,其中包括组名称和说明、错误状态、组中的脚本数量、处于错误状 态的脚本数量以及已启用脚本的数量。

#### 按状态显示组:

- 单击相关的"显示"链接以显示具有"正常"、"错误"或"已禁 用"状态的组。
- 搜索组:
- 1. 在"搜索"下拉列表中,选择按组名称或部分说明进行搜索。
- 2. 在"关键字"字段中,输入组名称或说明的一部分。 关键字搜索不区分大小写,并且不支持通配符正则表达式。
- 3. 单击"开始"。

此时表将更新,以列出与指定条件匹配的组。

可以在"按组分类的脚本"选项卡中执行以下操作:

- [创建组](#page-40-0) (p. 41)
- [配置组](#page-41-0) (p. 42)
- [启用、禁用、重置或删除组](#page-41-0) (p. 42)
- [查看组中的脚本](#page-42-0) (p. 43)

"按组分类的脚本"选项卡包含以下字段:

- 选择-此列允许您禁用、启用、重置或删除一个组、多个组或所 有组。只有 CA APM TG 管理员可以进行删除操作。
- 错误状态-指示由代理监控的组的总体状态。每个组的状态将传 播到总体代理状态。如果任何组的状态为"错误"(超时),则 总体状态将显示为"错误":
	- 红色一错误状态
	- 绿色-正常状态
	- 灰色-未知(不可用)
- 组名称一组的名称。单击"组名称"将显示"组脚本"页面,其 中列出了组中的脚本。
- 脚本计数-标识每个组中的脚本数量。
- 错误计数-标识每个组中处于"错误"状态的脚本总数。
- 启用-标识每个组中已启用脚本的总数。
- 说明-标识组说明。

#### <span id="page-40-0"></span>创建组

一个组可以包含任意数量的脚本。可以在此指定组的名称和说明,然后 将脚本添加到该组中。还可以在脚本记录器中指定组的名称。如果在脚 本记录器中输入组名称时该组尚未存在,则代理会自动创建该组。

创建或配置组时可用的字段与设置代理默认值的字段相同。但是,还可 使用以下附加字段:

- 组名称一为组指定一个有意义的唯一名称。"组名称"区分大小写。
- 说明-指定一个文本字符串,以提供有关所创建或配置的组的附加信 息。
- 安全性-如果需要基本身份验证才能访问通过此组中的脚本访问的 网站,则在此输入用双引号 ("") 分隔的用户名和密码。例如: "Username" "Password"

有关详细信息, 请参阅设置 CA APM TG [代理默认值](#page-37-0) (p. 38)。

提示: 在组级别而不是在脚本中指定安全性, 可以轻松地更新多个脚本。

#### 创建新组:

1. 从"连接到代理"选项卡 > "AgentPort" > "按组分类的脚本"选项 卡中,单击"创建组"按钮。此时将打开"创建组"页面。

注意: 只有 CA APM TG 管理员可以使用"创建组"按钮。

2. 输入组信息,并接受或更改时间间隔设置,然后单击"确定"。

注意: 最初, "创建组"页面会显示 CA APM TG 代理默认字段值。 您可以接受这些默认值,或根据需要为此组更改这些值。

用于创建组的命令将发送到 CA APM TG 代理。CA APM TG 代理"视图" 页面将显示一条消息,指示此命令是否已成功发送。

"按组分类的脚本"选项卡将立即显示。如果新组没有显示在列表中, 则表示 CA APM TG 代理正在创建该组。稍等片刻, 然后单击"刷新"按 钮刷新组列表。如果此组仍未出现在列表中,则验证"显示"设置是"所 有组"还是"正常组"。"最后一条消息"字段可能会显示一条消息, 指示此组已添加或解释此组无法添加的原因。

#### <span id="page-41-0"></span>配置组

创建组之后,可以更改组设置,或者在组中添加或删除脚本。有关字段 的详细信息,请参[阅创建组](#page-40-0) (p. 41)。

#### 配置组:

- 1. 导航到"连接到代理"选项卡 > "AgentPort" > "按组分类的脚本" 选项卡。
- 2. 单击要配置的组的名称。 此时将打开"组脚本"页面,并列出选定组中的脚本。
- 3. 单击"配置组"按钮。 此时将打开"配置组"页面。
- 4. 根据需要修改组设置,然后单击"保存"。要将组设置重置为其初始 值,请单击"重置"。

新设置将应用于无法单独配置的组中的每个脚本。要调整脚本的设 置,请参[阅创建和编辑](#page-52-0) CA APM TG 脚本 (p. 53)。

#### 启用、禁用、重置或删除组

您可以启用、禁用、重置或删除单个组,或者同时对所有组执行上述操 作。

#### 启用、禁用、重置或删除组:

- 1. 导航到"连接到代理"选项卡 > "AgentPort" > "按组分类的脚本" 选项卡。
- 2. 选中要进行操作的一个或多个组旁边的复选框。
- 3. 单击所需的操作链接:启用、禁用、重置或删除。

注意: 只有 CA APM TG 管理员可以进行删除操作。

"按组分类的脚本"选项卡可刷新和显示所有组的当前状态。

#### <span id="page-42-0"></span>查看组中的脚本

您可以查看各个组中的脚本。

#### 查看组中的脚本:

- 1. 导航到"连接到代理"选项卡 **>**"*AgentPort*"**>**"按组分类的脚本" 选项卡。
- 2. 在"组名称"下,单击组的名称。 此时将打开"组脚本"页面,并显示选定组中的脚本。以下字段提供 了有关脚本的详细信息:
	- 选择一此列允许您禁用、启用、重置或删除脚本。

注意: 只有 CA APM TG 管理员可以进行删除操作。

- 错误状态-表示当前的错误状态。
- 脚本-脚本的名称。单击脚本的名称可打开"脚本请求详细信 息"页面,其中将显示脚本设置。
- 上次轮询-标识上次轮询的时间。
- %Avail-标识自上次重置以来脚本可用的时间百分比(非关键数 据)。
- 错误计数-标识自上次重置以来的错误轮询数。
- 说明-脚本说明。

您可以在"组脚本"选项卡中选择特定脚本,并可以启用、禁用、重 置或删除脚本。只有 CA APM TG 代理管理员可以使用删除功能。

## "所有脚本"选项卡

"所有脚本"选项卡将为选定的 CA APM TG 代理列出所有组中的所有脚 本,包括脚本名称和说明、错误状态、上次轮询时间、可用性百分比和 错误计数。

可以在"所有脚本"选项卡中执行以下操作:

- [查看所有组中的所有脚本](#page-43-0) (p. 44)
- [将脚本添加到组中](#page-43-0) (p. 44)
- [启用、禁用、重置或删除脚本](#page-44-0) (p. 45)

### <span id="page-43-0"></span>查看所有组中的所有脚本

可以在"所有脚本"选项卡中查看所有组中的所有脚本。也可以按状态 查看脚本以及搜索脚本。

#### 按状态显示脚本:

■ 单击相关的"显示"链接以显示具有"正常"、"错误"或"已禁 用"状态的脚本。

#### 搜索脚本:

- 1. 在"搜索"下拉列表中,选择按脚本名称、组名称或部分说明进行搜 索。
- 2. 在"关键字"字段中,输入脚本名称或说明的一部分。 关键字搜索不区分大小写,并且不支持通配符正则表达式。
- 3. 单击"开始"。

此时表将更新,以列出与指定条件匹配的脚本。

#### 将脚本添加到组中

要将脚本添加到组中,必须首先使用脚本编辑器创建脚本,并在脚本编 辑器中或 <script> 标记中指定该组。在将脚本添加到组之后,可以使用以 下两种方法之一将脚本加载到代理以用于执行:

■ 更新已修改的脚本-单击可将所有使用脚本编辑器进行更改并保存 的脚本更新到 CA APM TG 代理中。此命令不会加载尚未更改的脚本。

重要信息!如果没有使用脚本编辑器对脚本进行更改,CA APM TG 代理 不会将该脚本识别为已更改。在这种情况下,必须重置所有脚本。我们 建议您使用脚本编辑器来对脚本进行更改。

■ 重置所有脚本一单击可重置与 CA APM TG 代理关联的所有脚本。将 删除并重新加载当前在代理中的所有脚本。

有关创建和使用脚本的详细信息,请参[阅创建和编辑](#page-52-0) CA APM TG 脚本 (p. 53)。

#### <span id="page-44-0"></span>启用、禁用、重置或删除脚本

您可以启用、禁用、重置或删除单个脚本,或者同时对所有脚本执行上 述操作。

#### 启用、禁用、重置或删除脚本:

- 1. 导航到"连接到代理"选项卡 **>**"**AgentPort**"**>**"所有脚本"选项 卡。
- 2. 选中要进行操作的一个或多个脚本旁边的复选框。
- 3. 单击所需的操作链接: 启用、禁用、重置或删除。

注意: 只有 CA APM TG 管理员可以进行删除操作。

"所有脚本"选项卡可刷新和显示所有脚本的当前状态。

### 在"脚本请求"页面中处理脚本

下面的一节介绍如何使用"脚本请求"页面(而不是使用脚本编辑器) 来修改脚本设置。有关修改脚本内容的信息,请参[阅创建和编辑](#page-52-0) CA APM TG [脚本](#page-52-0) (p. 53)。

注意:修改脚本设置不会修改脚本的内容,该操作仅会更改影响脚本执 行的设置。

#### 修改脚本设置:

- 1. 从"按组分类的脚本"选项卡或"所有脚本"选项卡中访问要修改 的脚本。
- 2. 单击要修改的脚本名称。

此时将打开"脚本请求"页面,该页面顶部包含该脚本的名称。"脚 本请求"页面允许您进行以下操作:

- 刷新-单击可刷新页面上所显示的信息。
- 立即测试脚本-单击可对脚本执行即时轮询。有关详细信息,请 参[阅查看状态消息](#page-50-0) (p. 51)。
- 重置-单击可将脚本的所有计数器重置为零,使脚本返回到正常 状态。
- 删除一单击可从 CA APM TG 代理中删除脚本。

注意:只有 CA APM TG 管理员可以进行删除操作。该操作不会删 除脚本文件本身,只会将其从 CA APM TG 代理中移除。

- 禁用-单击可禁用脚本。不会执行脚本,也不会收集数据。
	- 注意: 这是切换按钮。如果已禁用脚本, 按钮将显示"启用", 单击可启用脚本。
- 将脚本发送到 CA CEM-单击可将此脚本发送到 CA CEM 以进行 监控。单击后,将执行脚本。如果脚本成功完成,则会将其发送 到 CA CEM 以进行自动业务流程创建。
- 查看请求详细信息一单击请求 URL 可查看相应请求的详细信息。
- 在"脚本请求"页面的底部具有包含有关脚本的详细信息的部分:
- 负载渐变-为您提供配置和执行负载渐变的功能。有关负载渐变 的详细信息,请参[阅负载渐变](#page-47-0) (p. 48)。
- 更多详细信息-为您提供有关脚本的更多详细信息,例如是否已 启用脚本、最后一次使用脚本编辑器修改脚本的时间以及轮询统 计信息。
- 当前全局属性-显示脚本的当前设置。在创建脚本时配置这些设 置。

有关这些设置的详细信息,请参[阅创建和编辑](#page-52-0) CA APM TG 脚本 (p. 53)。

## 查看脚本请求详细信息

下面的一节介绍如何查看其他脚本请求详细信息。

#### 查看脚本请求详细信息:

■ 在"脚本请求"页面单击 URL 列中的 URL 超链接。

此时将打开"脚本请求详细信息"页面,其中列出针对特定请求轮询的 结果, 包括以下信息:

- 响应-指示当前的响应状态。
	- %Avail一标识 URL 可用的时间百分比、轮询数与超时数。
	- 第一个字节 (毫秒)-表示"脚本请求"页面上的请求 URL。它 显示了从提出请求到接收数据的第一个字节所经过的时间 (以毫秒为单位)。
	- 最小/平均/最大-表示从第一个字节的最后一次重置起计算 得到的最短、平均和最长时间(以毫秒为单位)。
	- 最后一个字节 (毫秒)-表示从提出请求到接收数据的最后一 个字节所经过的时间(以毫秒为单位)。
- 最小/平均/最大-表示从最后一个字节的最后一次重置起计 算得到的最短、平均和最长时间(以毫秒为单位)。
- 轮询/错误-表示自上次重置以来记录的轮询数和错误数。
- 准确度-表示 CRC、内容或长度的当前准确度状态。有关准确度 检查的详细信息,请参阅"创建和编辑 CA APM TG 脚本"。
	- 检查一指定如何验证从 URL 检索的内容。您可以选择引用字 符串、CRC 检查或"无"。默认值为"无"。
	- 首次检测到-表示首次发生内容检查失败的时间。
	- 预期 CRC-表示用于检查已接收数据的 CRC。
	- 实际 CRC一表示从已接收数据计算得到的 CRC。
	- 大小 (字节)-表示已返回的页面的大小(以字节为单位)。
	- 自动 CRC 重置一指定此选项是否生效。

注意:仅当正在执行 CRC 内容检查时使用。

■ 复制 CRC-单击可将实际 CRC 的值复制到预期 CRC。

另外, "脚本请求详细信息"页面的底部具有以下包含有关请求的详细 信息的部分:

- 组件一向您提供有关 URL 组件的统计信息。注意: 检索到的组件 由详细信息设置决定。
- 更多详细信息-向您提供有关请求的更多详细信息。例如使用的 设置、连接时间和 Ping 时间。

### 测试脚本

您可以对脚本进行即时轮询以确保其配置正确。脚本的轮询可生成综合 事务。您可以将这些包含综合事务的脚本发送到 CA CEM 或 CA Introscope® 以进行监控。请参阅使用 [CA Introscope®](#page-84-0) 查看 CA APM TG 数 [据](#page-84-0) (p. 85)和使用 CA CEM 查看 [CA APM TG](#page-88-0) 数据 (p. 89)。

#### 测试脚本:

- 1. 从"按组分类的脚本"选项卡或"所有脚本"选项卡中访问要修改 的脚本。
- 2. 单击要测试的脚本名称。 此时将打开"脚本请求"页面。
- 3. 单击"立即测试"或"立即测试脚本"按钮。上一页中显示了一条表 示测试命令已发送给 CA APM TG 代理的确认消息。

## <span id="page-47-0"></span>将脚本发送到 CA CEM

要将所有脚本发送到 CA CEM, 请参[阅使用"配置"选项卡按钮](#page-38-0) (p. 39)。 要向 CA CEM 发送单个脚本, 请参[阅使用"脚本请求"页面中的脚本](#page-44-0) (p. 45)。

注意: 可以将 CA APM TG 脚本发送给运行 TIM 收集器服务的 MOM 或收 集器。但是, MOM 或收集器必须正在运行 TIM 收集器服务。

## 负载渐变

使用 CA APM TG 的负载渐变功能可针对 Web 应用程序生成负载,来测试 应用程序如何处理负载的变化。

以下部分介绍了负载渐变:

- [配置和启动负载渐变](#page-47-0) (p. 48)
- [检查负载渐变状态](#page-49-0) (p. 50)
- [负载渐变示例](#page-49-0) (p. 50)

#### 配置和启动负载渐变

可以使用多种方式配置负载渐变以创建不同的负载方案,例如随着时间 的推移逐渐增加负载或短时间内突然爆发活动。

由小的渐变增量结合而成的长渐变间隔将产生渐进负载斜率。由大的渐 变增量结合而成的短渐变间隔将产生"爆发"的负载斜率。一旦定义, 则可以随时重复相同的负载渐变,以使用诸如 CA CEM 和 CA Introscope® 的监控工具生成一致的测试度量。

#### 配置和启动负载渐变:

1. 在"所有脚本"选项卡中,单击"脚本名称"。(也可以从"按组分 类的脚本"选项卡导航到该脚本名称。)

此时将打开"脚本请求"页面。

2. 在"负载渐变"部分中,单击"配置"按钮。

3. 输入配置设置。

下面对设置进行了说明:

- 渐变间隔 (秒): CA APM TG 代理使用该间隔排定此脚本的其他实 例的执行。"渐变间隔"是复制的脚本数中的每个增量增长之间 经过的时间。此设置控制要让 CA APM TG 将此脚本的副本添加到 渐变进程中的速度。
- 新变增量:要在每个渐变间隔时间添加的此脚本的副本数。将 "渐变增量"设置为要在每个渐变间隔时间复制的此脚本的副 本数。
- 新变最大值:要复制的脚本总数。一旦达到此数目,将不再添加 其他脚本。将"渐变最大值"设置为想要运行的脚本总数。 注意: "渐变最大值"限制为 100。
- 渐变轮询间隔 (秒): 对生成的脚本进行轮询的频率。将"渐变轮 询间隔"设置为脚本的执行频率。
- 新变最大轮询数: 将按照指定的"渐变轮询间隔"轮询生成的脚 本的次数。一旦达到渐变轮询最大值,生成的脚本将设置为禁用 状态并停止轮询。将"渐变最大轮询数"设置为想要每个脚本运 行的次数。
- 渐变组名称: 默认情况下,生成的脚本将放入名称由后缀为 *\_loadramp* 的对象标识符组成的组中。您可以更改此组名称,以 便可以比较使用不同设置的负载渐变的多个运行的结果。
- 全部完成后删除: 设置为"否"时, 完成所有轮询后, 所有生成 的脚本将仍保留在各自的负载渐变组中,这允许您查看其最终状 态。然后将禁用负载渐变组。设置为"是"时,完成轮询后,将 删除生成的负载渐变组和所有生成的对象。如果不关心生成的脚 本的最终轮询状态,请设置为"是"。
- 运行小时 (0-23): /分钟 (0-59): 设置负载渐变开始的时间。如果 没有设置时间,负载渐变仅在使用"脚本请求"页面上的"立即 启动"按钮手工启动时启动。如果您输入的时间比当前时间早, 时间将排定到第二天。

注意: 时间仅使用一次, 然后将删除。要重复执行负载渐变, 请 参阅 CA APM TG [命令行实用工具](#page-94-0) (WTGUtil) (p. 95)。

4. 单击"保存"以保存您的设置。

您将返回到"脚本请求"页面。

5. 如果您没有输入自动开始负载渐变的时间,请单击"负载渐变"部分 中的"立即启动"按钮来启动负载渐变。

### <span id="page-49-0"></span>检查负载渐变状态

在启动负载渐变后, "脚本请求"页面上的"负载渐变"部分将显示当 前设置。

- "立即启动"按钮将变为"立即停止"按钮,可用于禁用任何正在执 行的负载渐变进程。
- 您可以单击"立即停止"按钮来禁用或删除生成的渐变组。(如果 "全部完成后删除"设置为"是",则将删除而不是禁用负载渐变 组。)
- 由于一旦启动进程,设置便无法更改,因此将禁用"配置"按钮。
- "当前渐变计数"表示达到渐变最大值时已生成的脚本数。
- 如果已设置开始时间,则"开始时间:"字段将显示负载渐变开始的 时间。

还将显示脚本的常用详细信息字段,指示轮询数、上次轮询时间和下次 轮询时间。

### 负载渐变示例

如果使用下列设置配置负载渐变,则保存这些配置设置后,负载渐变将 在午夜开始。每 10 秒生成一次脚本,直到已加载 100 个脚本并且完成轮 询。生成的脚本数每 10 秒增加 5 个("渐变增量"数额)。每个脚本将 以 5 秒的渐变轮询间隔继续轮询,直到达到渐变最大轮询计数 20。当每 个生成的脚本达到其渐变最大轮询计数时,将禁用并停止轮询。当负载 渐变组中所有生成的脚本停止时,该组将显示已禁用状态(因为"全部 完成后删除"选项设置为"否")。

- 渐变间隔: 10 (每 10 秒生成脚本的克隆)
- 渐变增量:5(克隆数目每 10 秒增加 5 个)
- 渐变最大值: 100 (克隆数目每 10 秒增加 5 个, 直到加载 100 个脚本)
- 渐变轮询间隔: 5 (每个脚本每 5 秒进行一次轮询)
- 渐变最大轮询数:20(每个脚本每 5 秒进行一次轮询,直到轮询 20 次)
- 渐变组名称: test\_loadramp
- 全部完成后删除:否
- 运行小时:0
- 分钟:0

假设生成的第一个脚本称为 test\_one\_ID01。在指定的 10 秒渐变间隔之 后, 将生成该脚本的克隆(名称为 test\_one\_ID02)。在此期间, test one ID01 已经轮询两次(渐变轮询间隔为 5 秒)。将生成其他脚本, 直到达到渐变最大值 100。

## <span id="page-50-0"></span>查看状态消息

通过状态消息,您可以了解脚本问题的原因。

#### 查看状态消息:

■ 导航到"WTG 连接到代理"选项卡 > "AgentPort" > "状态消息" 选项卡,其中"*AgentPort*"是想要查看其状态消息的代理的端口。

此时将为选定代理打开"状态消息"选项卡。此选项卡显示为选定代 理记录的所有消息,涉及到与代理关联的所有脚本。您可以使用选项 卡顶部的搜索字段搜索状态消息。

所有脚本活动都记录在此,例如添加、删除或禁用脚本。在每个脚本 详细信息页面的底部都有一个"最后一条消息"字段, 其中包含 CA APM TG 代理所记录的脚本的最后一次活动。此消息将一直保留, 直 到被另一条消息替换。

#### 从"状态消息"页面清除"最后一条消息**"**:

■ 在选项卡的右上角单击"清除最后一条消息"按钮。

# <span id="page-52-1"></span><span id="page-52-0"></span>第 4 章: 创建和编辑 CA APM TG 脚本

通过脚本编辑器,您可以查看、创建、修改和删除脚本。脚本编辑器使 用一组特别的可扩展标记语言 (XML) 标记来构建 CA APM 事务生成器用 于生成综合事务的脚本。

此部分包含以下主题:

[启动脚本编辑器](#page-52-1) (p. 53) [使用脚本记录器](#page-54-0) (p. 55) [使用脚本模板](#page-63-0) (p. 64) [手工创建脚本](#page-64-0) (p. 65) [将脚本部署到多个代理](#page-67-0) (p. 68) [保护脚本](#page-70-0) (p. 71) [保护对脚本编辑器的访问权限](#page-71-0) (p. 72) XML [标记语法](#page-72-0) (p. 73) XML [特殊字符替换项](#page-77-0) (p. 78) [脚本示例](#page-77-0) (p. 78)

## 启动脚本编辑器

脚本编辑器仅在 Windows 上运行。脚本编辑器会与 CA APM TG 代理组件 一起安装,不过也可以单独安装。

#### 启动脚本编辑器:

1. 在 Windows 计算机上,导航到"开始"**>**"程序"**>**"**CA APM** 事务生 成器"**>**"脚本编辑器"。

此时将打开 CA APM TG 脚本编辑器。脚本编辑器主窗口包括以下内 容:

- 标题栏-显示当前加载的脚本的名称。
- 菜单栏-提供用于编辑和维护脚本的命令。
- 工具栏-提供常用命令按钮。将鼠标悬停在每个按钮上可获得标 识该按钮的工具提示。
- "编辑"窗格-显示您的脚本的 XML。此窗格位于窗口顶部工具 栏的下方。
- "错误"窗格-执行语法检查之后显示错误。此窗格位于"编 辑"窗格下方。

## 创建脚本

脚本包括一个或多个次请求指定。每个请求都按照顺序提交并且必须至 少包含一个 URL。您可以定义要从请求返回的页面内容中解析的变量。 从请求中解析的变量可以在随后的请求中加以应用。

注意:如果您没有配置 CA CEM 业务应用程序,则任何发送给 CA CEM 的 CA APM TG 脚本都将与 CA CEM 默认应用程序相关联,在原始配置中默认 应用程序随 CA CEM 一起提供。(如果 CA CEM 中不存在 CA CEM 默认应 用程序, 则 CA APM TG 脚本发送到 CA CEM 时将创建新的 CA APM TG 应 用程序。)

脚本编辑器提供以下用于构建 XML 脚本的方式:

■ 使用脚本记录器一如果想要脚本编辑器记录事务(包括发布和获取从 网站请求的数据),请使用此方法。例如,记录多个事务以模拟用户 如何完成订单、查看订单状态或请求技术支持。完成事务时,保存脚 本,然后将其加载到 CA APM TG 代理中,以便按照指定的间隔对其 进行测试。

有关使用脚本记录器创建脚本的详细信息,请参[阅使用脚本记录器](#page-54-0) (p. 55)。

注意:建议使用此方法创建脚本。随着 Web 应用程序的复杂性不断 增加,手工创建脚本是相当困难的。

■ 使用脚本模板-如果想要快速为单个 URL 创建脚本,请使用此方法。 模板包括脚本所需的最小数量的标记。可以使用"编辑插入"菜单中 的命令添加脚本参数、请求、请求标记和条件。

有关使用脚本模板创建脚本的详细信息,请参[阅使用脚本模板](#page-63-0)  $(p. 64)$ 

■ 手工创建脚本-在您已经成为 XML 和脚本编辑器标记专家后, 请使 用此方法。"编辑插入"菜单中的命令提供了一些可以添加到脚本中 的标记生成功能。

有关手工创建脚本的详细信息,请参[阅手工创建脚本](#page-64-0) (p. 65)。

## <span id="page-54-0"></span>使用脚本记录器

由于现代 Web 应用程序的复杂本质,记录想要执行的操作的脚本比在脚 本编辑器中对此信息进行编码更容易。您可以通过打开脚本记录器,并 且执行网站上的事务(正如用户在 Web 浏览器中所做的一样)轻松地创 建脚本。

请按以下两个步骤记录脚本:

- [配置脚本记录器](#page-54-0) (p. 55)
- [启动记录会话](#page-57-0) (p. 58)

注意:首次使用之前必须配置脚本记录器。

## 配置脚本记录器

使用 CA APM TG 脚本记录器,可以通过记录从浏览器采取的操作来创建 脚本。脚本记录器充当代理以捕获 URL 和发布的数据。

默认情况下, 脚本记录器使用在由"浏览器类型"指定的浏览器中指定 的代理设置。如果您想更改那些设置,或者使用了"其他"浏览器类型, 则必须配置 CA APM TG 脚本记录器。如果您的代理服务器要求身份验证, 则必须在记录器配置中指定该信息。

注意:脚本记录器仅在使用 HTTP 和 HTTPS 协议的情况下工作。脚本记录 器不支持自动检测设置或脚本的自动配置。

#### 配置脚本记录器:

- 1. 从打开的脚本编辑器,导航到"设置"**>**"记录器配置"。 此时将打开"配置记录器"对话框。
- 2. 指定更改, 然后单击"确定"。

您可以配置以下属性:

- 记录器端口一输入记录器将用于侦听会话的端口号。如果此端口 已由其他应用程序使用,请更改默认值。
- 记录器 SSL 端口一输入记录器将用于侦听 HTTPS 请求的端口号。 如果此端口已由其他应用程序使用,请更改默认值。
- 使用 Wininet-如果 Web 服务器或代理正在使用集成的 Windows 身份验证, 请选中此复选框。

注意: Wininet 功能在 Linux 平台上不可用。如果创建了需要 Wininet 功能的脚本, 则只能在 Windows 上运行的 CA APM TG 代 理上执行该脚本

- NTLM 用户和密码一启用"使用 Wininet"时, 您必须为 Web 服 务器身份验证提供用户名和密码。
- 连接超时一输入记录器应当等待连接到 Web 服务器的时间(以秒 为单位)。
- 绕过任何代理设置-如果您在浏览器中指定了代理信息, 但是不 希望记录器使用这些设置,请选中此选项。
- SSL版本一选中 Web 服务器支持的 SSL 版本旁边的复选框。通过 启用 SSLv2 和 SSLv3, 您可以在最大数量的 Web 服务器上进行记 录。

注意: 如果 Web 服务器是 IBM WebSphere 版本或 Apache Web 服 务器,请指定 SSLv3。

- 日志级别一输入1可创建基本日志文件。输入2或3可获取更详 细的日志。建议使用日志级别 3, 该级别是默认级别。日志名称 是脚本名称,并且位于 <apmtg\_home>/ScriptEditor/log 目录中。
- 浏览器类型一选择相应的浏览器以启用自动代理设置修改和浏 览器开启。如果您正在使用支持的浏览器之一,脚本记录器将自 动从浏览器配置中提取 HTTP 代理和 SSL 代理设置。在记录器配置 中指定的任何代理和代理端口信息将覆盖记录器从浏览器中检 索的任何设置。

从以下选项中选择:

- 其他: 选择可指示 Internet Explorer 或 Firefox 受支持版本之外 的浏览器。必须手工修改浏览器连接设置。例如,在您的浏 览器配置中,指示想要使用代理服务器,并且指定 Localhost 作为代理服务器的名称。另外,指定 LocalHost 代理使用的端 口时,必须在"记录器端口"字段中指定相同的端口号。
- Internet Explorer 6.x、7.x: 选择可指示 IE 6.x 及更高版本。
- Firefox 1.5、2.X:选择可指示 FireFox 1.5 及更高版本。

注意: 对于 Firefox, 如果定义了 Firefox 配置文件名称, 则可以指 定该名称。

加密配置一选中此复选框可加密配置文件。如果您的代理服务器 需要诸如用户名和密码之类的安全信息,您可能需要执行该操 作。将此复选框保留为空可将配置文件保留为未加密。

注意: 如果您指定了"其他"浏览器类型, 并且需要代理以访问 您将记录的 Web 服务器,则需要以下代理信息。如果您正在使用 受支持的浏览器之一,将自动从浏览器设置中提取此信息。此处 指定的值将覆盖记录器从浏览器设置中检索的任何值。

- HTTP 代理-输入用于连接到 Web 服务器的代理服务器的名称。
- HTTP代理端口一输入代理的端口号。
- <span id="page-56-0"></span>■ HTTP 代理用户-输入用于访问代理服务器的用户 ID(如果需 要)。
- HTTP 代理密码一输入用于访问代理服务器的用户 ID 的密码(如 果需要)。
- SSL 代理一输入用于连接到 Web 服务器的安全代理服务器的名 称。
- SSL 代理端口一输入安全代理的端口号。
- SSL 代理用户一输入用于访问安全代理服务器的用户 ID (如果需 要)。
- SSL 代理密码-输入用于访问代理服务器的用户 ID 的密码(如果 需要)。
- 证书文件一客户端证书文件的完全限定名称。 注意:有关详细信息,请参[阅客户端认证注意事项](#page-56-0) (p. 57)。
- 密钥文件-与客户端证书关联的私钥文件的完全限定名称。私钥 可能被嵌入到证书中,在这种情况下,此文件将与证书文件相同。
- **密码短语**一可以选择使用密码短语对私钥提供进一步的保护。如 果需要,在此字段中输入密码短语。

#### 客户端认证注意事项

如果您正在记录来自安全服务器的安全套接字层 (SSL) URL,可能需要客 户端证书来证明您的身份。通常,此证书安装在您的浏览器中。对于要 记录此 URL 的 CA APM TG, 也将需要访问此客户端证书。

证书必须是 X.509 (PEM) 格式而不是 PKCS12 格式, 后者通常是 Internet Explorer 导入的格式。如果证书包括私钥, Internet Explorer 证书导出(其 可以创建 PEM 格式的证书)将不允许您导出。如果具有用于创建证书签 名请求 (CSR) 的私钥, 您可以使用 Internet Explorer 将证书导出为 Base 64 编码 X.509 (.CER) 文件。否则, 可以使用 OpenSSL 实用工具来转换文件格 式。该实用工具包含在 *<apmtg\_home>\bin* 目录中。命令是: Openssl pkcs12 –in mycert.pfx –clcerts –out mycert.pem。

注意:记录需要客户端认证信息的脚本后,您必须插入证书标记。使用 "插入"**>**"证书"菜单创建所需的证书标记。

#### <span id="page-57-0"></span>HTTPS 协议

使用 HTTPS URL 记录安全事务时,脚本记录器会使用两个单独的 SSL 会 话。脚本记录器充当客户端浏览器的服务器,同时充当 Web 服务器应用 程序的客户端。脚本记录器从浏览器拦截加密数据,将其解密以便记录 数据,然后再次将其加密之后,才安全地将数据发送到安全网站。

当浏览器使用脚本记录器初始化 SSL 会话时,它会验证由该记录器提供 的服务器证书。浏览器会发出一条警告,因为脚本记录器的证书不是由 受信任的证书颁发机构创建的。该警告还指出此证书不是由您正在尝试 记录的网站发布的。通过单击显示的任何警告对话框中的"是"继续进 行记录。

注意:脚本记录器支持 SAML 身份验证。

## 启动记录会话

通过记录浏览器单击流,可以使用 CA APM TG 脚本记录器来创建脚本。 脚本记录器充当代理以捕获 URL 和发布的数据。

#### 开始记录会话:

- 1. 从打开的 CA APM TG 脚本编辑器中,选择"文件"**>**"新建"。 此时将打开"新建脚本"对话框。
- 2. 在"新建脚本"对话框中,输入:
	- 脚本的"新脚本名称"。

注意: 将脚本迁移到 CA CEM 时, 此名称还将用于自动创建的业 务流程名称。

■ "组名称"(可选,但是建议输入)。

注意: 如果未指定组名称, 则将使用 HTTP 脚本的默认组名称。 该组名称显示在代理配置界面的"按组分类的脚本"选项卡中。

- 3. 选择是使用默认设置还是指定设置。
	- 使用默认设置一脚本使用默认设置进行定义。当脚本加载到 CA APM TG 代理中时, 它将使用在其组中指定的设置。
	- 指定设置-可以使用"全局参数"对话框仅针对此脚本设置参 数。在您选择"指定设置"选项并单击"确定"之后,将会打开 "全局参数"对话框。

"全局参数"对整个脚本生效。这些设置不会影响记录器;仅当在代 理中执行此脚本时,才会使用这些设置。这些设置仅适用于此脚本, 并覆盖此脚本的组或代理设置。

可以在"全局参数"对话框中指定这些设置:

- 正常时间间隔 (秒)-指定当脚本状态为"正常"时的轮询间隔秒 数。
- 错误时间间隔 (秒)-指定当脚本的执行导致错误时得轮询间隔秒 数。
- 超时值 (毫秒)-指定脚本中每个请求的预期响应时间(毫秒)。 如果达到该阈值,则请求的状态更改为"错误"。
- 详细信息级别一指定请求哪些 URL 组件。设置网页监控的详细信 息级别。可用选项如下:
	- 页面+框架:请求页面和可能位于该页面中的任何框架。
	- 页面+组件:请求页面和位于该页面中的所有图像组件。
	- 仅页面:仅请求初始页面。
	- 最大连接数:确定当"详细信息级别"设置为除"仅页面" 以外的任何其他内容时,用于请求组件的同步连接数。"最 大连接数"不得超过 20。

注意: 根据网络通信,通过增加此值可提高轮询性能。

- 启用监控-启用此脚本的监控。
- 创建调试文件-指定您是否想要写入某个文件,其中包含请求和 响应头以及返回页面的内容。可以使用此信息来帮助确定为何请 求返回错误状态。

调试文件保存在 *<apmtg\_home>/RTM\_7201/machine\_agentname*  目录中。

注意:此目录名称中的 7201 是在安装时指定或之后配置的默认 端口号。此端口用于 CA APM TG 代理和 RTMCServer 之间的通信。 端口号可以通过 CA APM TG 代理配置文件 *wtgagent.ini* 进行配 置,但是默认为 7201。

■ 将脚本信息发送到 CA Introscope®一确定 CA APM TG 代理是否将 此脚本的信息发送到 CA Introscope®。

默认情况下, CA APM TG 代理不会向 CA Introscope® 发送数据, 除非将其配置为执行此操作。此设置可以在 CA APM TG 代理安装 期间完成,也可以使用代理配置界面来完成。将代理配置为发送 数据后,每个脚本均可单独配置为是否发送数据。

禁用此功能时,不会向 CA Introscope® 发送任何数据。CA APM TG 会继续推动综合事务,但不会向 CA Introscope® 发送信息。

启用此功能后,可在 CA Introscope® 中查看脚本信息。

■ 使用 Wininet 进行 Windows 扩展身份验证一CA APM TG 使用 Microsoft Wininet 接口来支持使用 Windows 扩展身份验证的网 站。可以将 RTMCServer 配置为使用 Wininet, 但是一旦执行此操 作,所有 URL 请求都将使用 Wininet。由于 Wininet 使用共享会话 内存和 Internet Explorer 永久 cookie 缓存, 因此, 可取的做法是 仅在需要时才使用 wininet。

默认设置是"使用 RTM 设置"。将使用在 RTMCServer 配置中指 定的任何设置。

如果设置为"是", 此请求将使用 Wininet; 如果设置为"否", 则无论在 RTMCServer 中配置什么设置,都不会使用 Wininet。

注意: 此功能在 Linux 平台上不可用。在 Linux 上针对 CA APM TG 代理设置此选项将无效。

- 从解析缓冲区删除控制字符-如果选中,则删除回车符和换行 符。
- 在脚本中实施 <parse> 标记后, CA APM TG 可以从用于解析的缓 冲区删除回车符和换行符。这有助于唯一地识别要解析的字符 串。
- 返回第一个错误时停止脚本-任何请求返回错误时,脚本执行都 会停止。如果不希望在脚本遇到错误之后继续执行,请指定此选 项。
- 有效代码一定义一个或多个 HTTP 状态代码, 这些代码在由脚本 请求返回时表明"正常"状态。使用空格分隔这些代码。

例如,如果某个 URL 响应 HTTP 401 代码来表示需要进行身份验 证,则可以指定 401 作为有效代码,用于确认您的 Web 应用程序 是否正在检查身份验证。

■ 有效组件代码一(仅适用于页面组件)定义一个或多个 HTTP 状 态代码,这些代码在由脚本请求返回时表明"正常"状态。使用 空格分隔这些代码。

■ SSL 版本一启用 Web 服务器支持的 SSL 版本。通过启用 SSLv2 和 SSLv3, 您可以在最大数量的 Web 服务器上进行记录。

注意:如果 Web 服务器是 IBM WebSphere 版本或 Apache Web 服 务器,请指定 SSLv3。

- 绕过任何 CA APM TG 代理的代理设置一如果您在 CA APM TG 代 理 RTMCServer 配置中指定了代理信息,但不应将其用于此脚本, 请选中此选项。
- 指定此脚本的覆盖代理-如果您希望指定仅用于此脚本的代理, 请选中此选项。如果选中,将启用下列代理字段:
	- 覆盖代理: 地址-仅用于此脚本的备用代理服务器的地址。
	- 端口-仅用于此脚本的备用代理服务器的端口。
	- 安全性: 用户和密码一仅用于此脚本的备用代理服务器的 URL 的用户名和密码。
- 4. 选择"记录"选项,然后单击"确定"。

如果选择指定设置,则将打开"全局参数"对话框。在对话框中输入 设置,然后单击"确定"。

此时将打开脚本记录器。

5. 单击"启动",使用配置脚本记录器时指定的浏览器之一开始记录会 话。

该浏览器将打开一个空白页面。

6. 输入要监控的网站的 URL, 然后执行您要记录的任务。

注意: 默认情况下, 所有脚本请求(您记录的单击流事件) 都列于 CA APM TG 代理配置界面和 CA CEM 中, 并带有序号的标识符。有关使 用"设置请求 ID"命名脚本请求的提示, 请参[阅使用"设置请求](#page-61-0) ID["对请求进行逻辑分组](#page-61-0) (p. 62)。

- 7. 在您完成记录后,切换回脚本记录器 (Alt-Tab),然后单击"停止"。
- 8. 选择"文件"**>**"保存"以保存脚本。

脚本编辑器将脚本保存到代理计算机上的以下目录中: <apmtg\_home>\wtgagent\_name\scripts

注意:可以在脚本编辑器中查看和编辑脚本,以及保存更改。

- 9. 在代理配置中更新脚本。连接到代理配置,然后在"所有脚本"选项 卡或"组脚本"页面("按组分类的脚本">"组名称")中单击"更 新修改的脚本"按钮。
- 10. 单击脚本可查看其详细信息。脚本根据代理的时间间隔设置启动。

## <span id="page-61-0"></span>使用"设置请求 ID"对请求进行逻辑分组

默认情况下, 脚本请求均列于 CA APM TG 代理配置界面(以及 CA CEM) 中,并带有序号的标识符。通过在记录期间使用"脚本记录器"对话框 中的"设置请求 ID"字段对请求进行逻辑命名, 您可以为请求赋予一个 更有意义的标识符。

- 1. 在脚本记录器中单击"启动"。
- 2. 在您的默认浏览器打开之后,使用 Alt-Tab 切换回脚本记录器。
- 3. 现在"设置请求ID"按钮处于启用状态,您可以输入名称。
- 4. 单击"设置请求 ID", 然后使用 Alt-Tab 切换回您的浏览器。

现在,通过输入第一个 URL 生成的任何请求在记录的脚本中均标记为 此名称。

在单击下一个事务链接之前,重复此过程。

注意:如果没有切换回来以为要记录的每次单击输入新的"设置请求 ID", 则请求将使用相同的标识符。将重复使用在"设置请求 ID"中 输入的名称,直到您更改此名称为止。为确保每个请求具有唯一的名 称,请在每次单击前切换回脚本记录器,并输入唯一的名称。

您可能希望使用数字和名称的组合,从而使逻辑名称保持相应的顺 序。将脚本迁移到 CA CEM, 以便描述性地标识自动创建的业务事务 时,此方法尤其有用。例如:

- 1 开始页
- 2 登录屏幕
- 3 输入的登录信息

通过在"设置请求 ID"中使用名称和数字, 在 CEM 控制台 中查看脚 本或生成的事务时,现在可以更轻松地识别和列出调用 Web 应用程 序中的特定功能的请求。

## 监控 Web 服务

可以通过创建将 SOAP 请求发布到 Web 服务的脚本,来监控该 Web 服 务。该 SOAP 请求是使用脚本编辑器的记录功能生成的。可从 Web 服务 提供商或文件中检索 Web 服务描述语言 (WSDL) 定义, 此定义将被解析, 并在浏览器的表单中显示生成的方法和数据。

输入选定方法的任何所需输入数据。将生成 SOAP 请求并发送到 Web 服 务器。然后会显示 XML 响应。停止记录时,生成的 SOAP 请求会保存到 脚本中,此脚本将被加载到 CA APM TG 代理中并受监控。

#### 记录 **Web** 服务脚本:

- 1. 从打开的 CA APM TG 脚本编辑器中,导航到"文件"**>**"新建"。 此时将打开"新建脚本"对话框。
- 2. 在"新建脚本"对话框中,输入:
	- 脚本的"新脚本名称"。

注意: 将脚本迁移到 CA CEM 时, 此名称还将用于自动创建的业务流 程名称。

"组名称"(可选,但是建议输入)。

注意: 如果未指定组名称, 则将使用 HTTP 脚本的默认组名称。该组 名称显示在代理配置界面的"按组分类的脚本"选项卡中。

- 3. 选择是使用默认设置还是指定设置。
	- 使用默认设置一脚本使用默认设置进行定义。当脚本加载到 CA APM TG 代理中时, 它将使用在其组中指定的设置。
	- 指定设置一可以使用"全局参数"对话框仅针对此脚本设置参 数。在您选择"指定设置"选项并单击"确定"之后,将会打开 "全局参数"对话框。

"全局参数"对整个脚本生效。这些设置不会影响记录器;仅当在代 理中执行此脚本时,才会使用这些设置。这些设置仅适用于此脚本, 并覆盖此脚本的组或代理设置。

4. 选择"记录 Web 服务"选项, 然后单击"确定"。

如果选择指定设置,则将打开"全局参数"对话框。在对话框中输入 设置,然后单击"确定"。

此时将打开脚本记录器。

5. 单击"启动"以开始记录。

默认的 Web 浏览器将启动"**WSDL** 输入表单**"**。

- <span id="page-63-0"></span>6. 如果 WSDL 在本地可用,请输入 WSDL URL 或文件路径。 如果您已在"记录器配置"中选择"其他",则必须手工启动选定的 浏览器。
- 7. 按 **Enter** 键。

将检索并解析 WSDL, 以获取受支持的方法和数据。然后, WSDL 将 在浏览器中显示为表单。

要选择测试的方法,请输入所需的全部数据,然后按 **Enter** 键。该请 求将被发送到 Web 服务器, 随后会显示生成的 XML 数据。

您可以使用浏览器的"后退"按钮返回并选择其他的方法进行测试。 停止记录时, SOAP 请求将会保存在已创建的脚本中。

您可以保存、加载和执行代理中的脚本。

## 使用脚本模板

如果您对脚本编辑器标记有了一定了解,或者希望为单个 URL 快速创建 脚本,请使用这种创建脚本的方法。

#### 使用模板创建脚本:

- 1. 打开 CA APM TG 脚本编辑器, 然后导航到"文件">"新建"。此时 将打开"新建脚本"对话框。
- 2. 在"新建脚本"对话框中,输入:
	- 脚本的名称。
	- 组名称(可选)。

注意:如果未指定组名称,则将使用 HTTP 脚本的默认组名称。

3. 选择"模板"按钮,然后单击"确定"。

此时,默认模板脚本将显示在脚本窗口中。下面是默认模板脚本的一 个示例:

注意:未使用"新建脚本"对话框上的配置选项。 <?xml version="1.0"?> <script>name=TemplateOne group=HTTP Scripts <request>1 <url>www.ca.com</url> </request> </script>

4. 手工输入其他任何标记,或者使用"编辑"**>**"插入"菜单中的命令 插入脚本参数、请求和条件。还可以右键单击,然后从右键单击菜单 中选择"插入"。

<span id="page-64-0"></span>5. 可以通过单击"检查语法"工具栏按钮, 或者导航到"检查">"语 法"来验证脚本的语法。

语法检查器将报告语法不正确的行。这种检查不能确保标记中使用的 参数正确。

6. 当您完成脚本时,单击"保存"按钮。

## 手工创建脚本

可以使用 CA APM TG 脚本编辑器手工创建脚本,但是由于该任务复杂且 易于出错,因此 CA APM 建议您使用脚本记录器创建脚本。请参[阅使用](#page-54-0) [脚本记录器](#page-54-0) (p. 55)。

#### 手工创建脚本:

- 1. 打开 CA APM TG 脚本编辑器。
- 2. 将光标置于第一行的开始处,然后输入以下内容: <?xml version="1.0"?>
- 3. 输入 *<script>* 标记以开始指定脚本。
- 4. 在 *<script>* 标记之后指定脚本名称。 有关脚本标记的详细信息,请参阅 [CA APM TG XML](#page-72-0) 标记语法 (p. 73)。
- 5. 可以使用"编辑"**>**"插入"命令创建脚本参数、请求、请求标记和 条件。

有关详细信息,请参阅<u>指定脚本参数</u> (p. 65)、<u>指定请求</u> (p. 66)、<u>指定</u> [请求标记](#page-66-0) (p. 67)[和指定条件](#page-66-0) (p. 67)。

- 6. 可以通过单击"检查语法"按钮,或者导航到"检查"**>**"语法"来 验证脚本的语法。
- 7. 当您完成脚本时,单击"保存"按钮。

## 指定脚本参数

通过脚本参数可以指定轮询的详细信息,如应用于整个脚本的时间间隔。

#### 设置脚本参数:

- 1. 在脚本窗口中,将光标置于 *<script>* 标记后和第一个 *<request>* 标记 (如果显示)前的空白行中。
- 2. 导航到"编辑"**>**"插入"**>**"全局参数"。

此时将显示"全局参数"对话框。

<span id="page-65-0"></span>3. 在字段中输入值。

对于指示的字段,如果不指定值,则在处理脚本时将使用组值。

4. 单击"确定"。

将向脚本窗口添加您指定的值。参数指定以 *<attributes>* 标记开始并 以 *</attributes>* 标记结束。

## 指定请求

请求将指定 URL,并包含有关要轮询该 URL 的方式的详细信息。例如, URL 是否需要身份验证,您是否要将数据发布到 URL 等等。甚至可以指 定覆盖脚本参数的请求参数。例如,如果知道该请求需要更长时间才能 完成,则您可能要增加超时值。

#### 指定请求:

- 1. 在脚本窗口中,将光标置于 *<attributes>* 标记(如果显示)后的空白 行中。此外,确保新行不在现有请求 *<request>*、条件 *<if>* 或解析 *<parse>* 标记中。
- 2. 导航到"编辑"**>**"插入"**>**"请求"。

此时将显示"插入请求"对话框。

- 3. 使用对话框中的按钮指定脚本请求标记和条件。
	- 如果单击"标记",则将打开"创建标记"对话框。在此对话框 中填写字段,然后单击"确定"。

重要信息!必须为 URL 字段指定一个值。其他所有字段都是可选字段。

■ 如果单击"条件",则将打开"创建条件"对话框。在此对话框 中填写字段,然后单击"确定"。

注意: 不必指定任何条件。此请求运行时, 您指定的条件将会应用。

- 4. 如果已指定条件,则该条件将显示在列表框中。双击列表框进行查看 或编辑。
- 5. 完成操作后,请单击"确定"。请求指定以 <request> 标记开始, 指 定的条件以 *</request>* 标记结束。

## <span id="page-66-0"></span>指定请求标记

请求标记是包含请求数据的标记,如 *<url>* 或 *<post>*。该标记显示在 *<request>* 和 *</request>* 标记之间。

可以使用"编辑"**>**"插入"**>**"请求标记"命令来指定请求标记。

#### 指定请求标记:

- 1. 在脚本窗口中,将光标置于 *<request>* 标记后的空白行中。
- 2. 导航到"编辑"**>**"插入"**>**"请求标记"。

此时将显示"插入标记"对话框。

3. 填写"插入标记"对话框中的所有字段,然后单击"确定"。

注意:不必指定每个字段,只需指定要向请求添加的字段即可。例如, 可以单击"发布",然后将发布数据添加到请求。

## 指定条件

通过条件可以控制脚本中的处理流。可以指定在脚本级别应用的条件以 及应用于单个请求的条件。例如,可以写入脚本级别的条件,该条件指 定脚本中请求的处理方式。同样,可以指定请求级别的条件来处理请求 的组件。

CA APM TG 在提交请求之前评估条件,以确定请求的内容和属性。CA APM TG 还会在接收到响应后评估条件,以设置状态或停止脚本。

#### 指定条件:

1. 在脚本窗口中,将光标置于 *<attributes>* 标记(如果显示)后的空白 行中。如果空白行不在 *<request>* 标记中,则将应用于脚本。如果空 白行在 *<request>* 标记中,则条件将应用于请求。

此外,确保新行不在现有条件 <if> 标记(除非您要创建嵌套条件)或 解析 *<parse>* 标记中。

2. 导航到"编辑">"插入">"条件"。

此时将显示"创建条件"对话框。

3. 使用"左"、"运算符"和"右"下拉菜单创建布尔条件,例如:*if size = 400*。

<span id="page-67-0"></span>4. 单击"生成"在对话框顶部的列表框中创建表达式。可以指定其他条 件,然后单击"**AND**"按钮来创建语句,例如:*if size = 400 AND respstatus is not equal to critical*。还可以单击"**OR**"按钮联接两个条 件。

如果出现错误,可以单击"清除"按钮将所有文本从列表框中删除。

- 5. 单击"Then 请求"指定当条件为真时要运行的请求。
- 6. 单击"**Else** 请求"指定当条件为假时要运行的请求。有关详细信息, 请参阅<u>指定请求</u> (p. 66)。

您必须至少指定一个"**Then** 请求"。添加请求后,可以双击列表中 的相应条目对其进行修改。

注意: 还可以在 Then 请求或 Else 请求中指定条件, 这称为嵌套条件。

7. 完成指定此条件后,单击"确定"。

条件指定以 *<if>* 标记开始并以 *</if>* 标记结束。根据您的选择,开始 的 *<if>* 标记和结束的 *</if>* 标记之间还可以包含 *<then>*、*<request>*、 *<attribute>* 和嵌套的 *<if>* 标记。

## 检查语法

如果手工创建或编辑脚本,请先检查语法,然后再激活脚本。

#### 检查脚本的语法:

■ 脚本在脚本编辑器中处于打开状态的情况下,导航到"检查">"语 法",或单击脚本编辑器顶部的"检查语法"按钮。

语法检查器将报告编码不正确的行。这种检查不能确保标记中使用的 参数正确。

## 将脚本部署到多个代理

您可能希望在多个代理上运行相同的脚本,以便比较生成的事务在不同 位置的执行方式。将脚本从一个代理复制到另一个代理有以下两种基本 方式:

- [一次复制一个脚本](#page-68-0) (p. 69)
- [手工复制多个脚本](#page-68-0) (p. 69)

## <span id="page-68-0"></span>一次复制一个脚本

- 1. 启动脚本编辑器以连接到您的本地代理。
- 2. 打开要复制的脚本。
- 3. 选择"文件">"连接",然后输入"远程主机名称"。
- 4. 输入正确的身份验证信息, 然后单击"确定"。 如果操作成功,则脚本编辑器底部的状态栏上将会指示您已连接到指 定的代理主机。
- 5. 单击"保存脚本"按钮。

此脚本当前可用于第二个代理。

- 6. 使用"代理配置"界面,连接到第二个代理。
- 7. 在"所有脚本"选项卡中,单击"更新修改的脚本"按钮。

## 手工复制多个脚本

不能仅将脚本从一个代理脚本目录复制到另一个代理脚本目录。每个代 理均有一个脚本控制文件,用于确定在启动代理时要加载的脚本。代理 也将使用此控制文件来确定脚本编辑器已更新的脚本。如果脚本控制文 件中没有条目,则该脚本对于代理是未知脚本。

CA APM TG 代理组件包括批处理实用工具 scriptimport, 提供用于更新由 代理维护的脚本控制文件的机制。该实用工具至少会使活动脚本目录的 内容与脚本控制文件保持同步。您还可以指定脚本文件目录的路径。在 指定的目录中找到的任何脚本将被复制到活动脚本目录中,脚本控制文 件也将进行更新,以包含新脚本。

### 在 **Windows** 上:

使用以下命令语法: scriptimport [ -sync | -path pathname [ - replace ] ]

### 在 **Linux** 上

在 Linux 上,首先将目录更改至 scriptimport 实用工具所在的 <WTG\_HOME>/bin 目录。

使用以下命令语法: ./scriptimport.sh [ -sync | -path pathname [ - replace ] ]

### 其中

- *-sync* 将代理与活动脚本目录中的脚本进行同步。
- *-path* 输入包含要导入的脚本的目录的完整路径名称。
- *-replace*

仅在指定 *path* 时有效。指定是否应替换在活动脚本目录中具有相同 名称的脚本。

## 示例

### 手工将脚本复制到活动脚本目录中:

1. 将脚本复制到代理的脚本目录中,地址是:

#### *<apmtg\_home>\wtgagent\_agentname*

- 2. 同步脚本的控制文件,以使该文件包括与刚复制的脚本相关的下列未 知信息:
	- Windows:

*scriptimport -sync*

■ Linux shell 脚本:

*./scriptimport.sh -sync*

## 从一个目录复制并同步多个脚本:

- 指定脚本目录的路径,并指示是否替换任何重复的脚本名称:
- Windows:

*scriptimport -path c:\SavedScripts -replace*

■ Linux shell 脚本:

*./scriptimport.sh -path /SavedScripts –replace*

## <span id="page-70-0"></span>保护脚本

由于脚本可能包含敏感信息(如测试客户端信息、用户 ID 和密码),因 此可以通过加密脚本来保护这些信息。默认情况下,脚本编辑器不会加 密脚本。

注意:只有脚本编辑器才可显示加密的脚本。可以通过为管理员用户指 定密码来进一步保护对脚本编辑器的访问权限。请参[阅保护对脚本编辑](#page-71-0) [器的访问权限](#page-71-0) (p. 72)。

#### 保护新脚本:

- 1. 从打开的脚本编辑器,导航到"设置"**>**"加密脚本"。 此时将打开"设置加密"对话框。
- 2. 执行以下操作之一:
	- 保存脚本时,选中"加密脚本"复选框选项加密脚本。
	- 清除"加密脚本"复选框禁用"加密脚本"选项。保存脚本后, 将不再对其加密。
- 3. 单击"确定"。

#### 保护现有脚本:

- 1. 在脚本编辑器中打开脚本。
- 2. 导航到"**设置">"加密脚本"**以检查"加密脚本"选项的状态。 此时将打开"设置加密"对话框。执行以下操作之一:
	- a. 如果"加密脚本"处于启用状态,并且您要加密脚本,单击"保 存"按钮来保存脚本。
	- b. 如果"加密脚本"处于禁用状态,并且您要加密脚本,启用"加 密脚本"选项,然后单击"确定"。单击"保存"按钮以保存脚 本。
	- c. 如果"加密脚本"处于启用状态,并且您要解密脚本,禁用"加 密脚本"选项,然后单击"确定"。单击"保存"按钮以保存脚 本。

## <span id="page-71-0"></span>保护对脚本编辑器的访问权限

脚本编辑器附带了默认用户名 Administrator 和空密码(无密码)。我们 建议您更改用户名和密码,以保护脚本编辑器。否则,对安装有 CA APM TG 的系统具有访问权限的任何用户均可以显示和修改脚本。

#### 更改脚本编辑器的用户名和密码:

- 1. 从打开的脚本编辑器,导航到"设置"**>**"更改用户名**/**密码"。此时 将打开"更改用户名/密码"对话框。
- 2. 仅更改 Administrator 的密码:
	- a. 在"新建密码"字段中输入一个值,然后在"确认密码"字段中 输入相同的值。
	- b. 单击"确定"。

下一次启动脚本编辑器时,系统会在其启动前提示您输入用户 ID 和 密码。

- 3. 更改 Administrator 的用户名和密码:
	- a. 在对话框中指定所有字段。
	- b. 单击"确定"。

下一次启动脚本编辑器时,系统会在其启动前提示您输入用户名和密 码。

重要信息!脚本编辑器仅支持一个用户名。如果您更改了 Administrator 用 户名和空密码,请确保记录下新的用户名和密码并将其置于安全的位置。
# XML 标记语法

脚本包括一个或多个次请求指定。脚本将按顺序提交每个请求并且必须 至少包含一个 URL。您可以定义要从请求返回的页面内容中解析的变量。 从请求中解析的变量可以在随后的请求中加以应用。

您可以在创建脚本时使用 XML 标记。允许的 XML 标记及其参数如下所 示:

■ <script>name

名称是此脚本的标识符。

■ <attributes>

应用于脚本的属性(以逗号或空格分隔)。这些属性大部分都与当前 CA APM TG URL 设置相匹配。可以使用以下属性:

- ninterval-正常的时间间隔。
- cinterval一错误的时间间隔。
- debug一指定"Y"可针对事务中每个请求将 HTTP 头、页面内容 和变量值写入调试文件。脚本编辑器会将调试以 scriptname@request.debug 为名写入 <*apmtg\_home*>*/RTM\_7201/machine\_agentname* 目录。例如,示 例脚本的首次请求的调试文件名为 sample@1.debug。
- detail一详细信息级别:
- 1 表示" 页面+框架 "
- 2 表示"页面+组件"
- 3 表示"仅页面"
- enable-指定 y 表示启用, 指定 n 表示禁用。
- proxybypass一指定 Y 可绕过代理服务器, 指定 n 可使用代理服务 器。如果已指定 proxy=, 则此值将被覆盖。
- maxconn-检索组件时使用的最大连接数。
- proxy一用于此脚本的代理服务器。此值将覆盖默认的代理服务 器。
- proxyport-用于该脚本的代理端口。此值将覆盖默认的代理端 口。
- proxysecurity一连接到代理服务器所需的"userid"、 "password"。除非被请求中的属性标记覆盖,否则在脚本级别 指定的任何请求属性对于每个请求依然有效。
- sslversion-SSL 版本。值分别为 23 (表示版本 2 和 3)、2 (表示 版本 2)和 3(表示版本 3)。
- stop-严重。指定时, 如果请求返回错误, 则脚本将会停止执行。
- timeout一超时值。
- validcodes一结果为"正常"状态的一个或多个 http 代码。
- validcompcodes一页面组件的结果为"正常"状态的一个或多个 http 代码。
- autocrcreset一指定 Y 或 n 可指定预期的 CRC 值在 CRC 准确性检 查失败后是否将自动重置。
- sendtoiscope一指定 Y 会将信息发送至 CA Introscope®, 指定 n 将 不会发送信息。
- nocrlf-选择该项将删除回车符和换行符。在脚本中实施 *<parse>* 标记后, CA APM TG 可以从用于解析的缓冲区删除回车符和换行 符。这有助于唯一地识别要解析的字符串。
- <comment>

表示注释的开始。

■ comment-显示在脚本说明中的字符串。

注意: 您也可以在请求中指定注释标记

■ <request>

表示请求的开始。使用以下标记来指定请求。

■ <attributes>

应用于单个请求的属性(以逗号或空格分隔)。在请求级别指定的任 何属性将只覆盖该请求的所有全局脚本属性。可以为请求指定以下属 性:

- detail一详细信息级别:
- 1 表示"页面+框架"
- 2 表示"页面+组件"
- 3 表示"仅页面"
- maxconn-检索页面组件时使用的最大连接数。
- timeout-超时值。
- validcodes一结果为"正常"状态的 HTTP 返回代码列表。使用逗 号分隔多个代码。
- validcompcodes一页面组件的结果为"正常"状态的 HTTP 返回 代码列表。使用逗号分隔页面组件的多个 HTML 返回代码。
- <url>

表示 URL 指定的开始。

- url-要获取或发布的 URL。此标记是必需标记
- <security>
- 表示此 URL 所需的安全信息的开始。
- userid 和 password一访问此 URL 所需的用户 ID 和密码
- <post>
- 表示您要发布至此 URL 的数据的开始。
- name=value 表示要发布的名称和值。指定发布数据对于该 URL 产 生的结果为 POST 而不是 GET。可以指定多个发布标记。
- <check>

表示要在该提交返回的页面上完成的内容检查,符合以下条件: ("string","NOT "string"",CRC,none,"Length {=|>|<} size")

- CRC: 对页面内容执行循环冗余检查。
- "<string>": 检查匹配字符串模式。在引号中指定字符串, 例如 "*welcome*"。通过将每个字符串加引号并以空格分隔开可以指定多 个字符串。例如,"*logon*" "*successful*"。要使准确性检查成功,必 须找到所有字符串。
- NOT "<string>": 检查负值字符串模式的匹配项。例如, NOT "*foo*"。 如果指定多个字符串,则显示任何字符串均会导致准确性检查失 败。
- Length:检查字符串的长度。将长度指定为"*Length operator*(*=*、*>*  或 *<*)*size*"(以字节为单位)格式,例如:*Length>500*
- <stop>

在指定的位置停止脚本处理。

■ <localaction>

表示在脚本中特定位置运行的批处理文件、程序或脚本的名称。

■ action-您要运行的操作。例如:*<localaction>cmd.exe /c test.bat</localaction>*

■ </localaction>

表示本地操作的结尾。

■ <cookie>

表示对于此请求发送的 cookie 名称。cookie 是临时的,并将只对此请 求发送。可以为一个请求指定多个 cookie。例如:

<cookie>cookiename=cookievalue;path=pathvalue;domain=domainvalue</cookie> 指定以下变量:

- cookiename-cookie 的名称。
- cookievalue  $-$  cookie 的值。
- path一表示您提供的、cookie 所在位置的路径。如果不指定路径, 则脚本编辑器将使用请求的路径。
- pathvalue-cookie 所在位置的路径。
- domain-表示您提供的域。如果不指定域, 则脚本编辑器将使用 请求的域。
- domainvalue一域名。
- <setvar>

表示脚本变量的名称及其值。可以将值设置为字符串、算术表达式或 命令的输出。值还可以包括其他变量。按如下所示指定 <setvar> 标记: <setrvar>variable=expression</setvar>

- variable一变量的名称。
- expression一变量的值。例如, 以下 <setvar> 标记表示在脚本运行 时,脚本中任何指定 %%var1%% 的位置上的 testvalue 都将替换 为 %%var1%%。<setvar>var1=testvalue</setvar>

有关更多示例,请参阅 [<setvar>](#page-82-0) 示例 (p. 83)。

■ <upload>

表示在脚本的该请求中要上传的示例文件。必须指定以下变量:

- controlname一文件标识符。这是在某种形式的 INPUT 标记上指定 的 NAME= 值。
- filename-要上传的文件(包括其路径)。
- contenttype一要上传的文件的 MIME 类型,例如 text/plain 或 image/gif。例如, 以下是上传文件的示例形式:
- *<FORM METHOD="POST" ACTION="/testupload.cgi ENCTYPE="multipart/form-data" > <INPUT TYPE="FILE" NAME="userfile"> <INPUT TYPE="SUBMIT" VALUE="Submit"></FORM>*

上传该页面上标识的文件的脚本标记如下所示: *<upload>userfile=c:\testfile.txt=text/plain</upload>*

■ <parse>

表示变量声明的开始。

- string%%name%%string一基于在页面上前后显示的文本声明变量 和值。可以指定多个解析标记。如果存在多个匹配,则将返回一 个变量数组,*%%name%%*表示第一个匹配实例,*%%name[1]%%* 表示第二个匹配实例,依此类推。
- $\langle$ if $\rangle$

表示条件的开始。必须同时指定 <then> 标记。

- expression-条件限制为变量之间的比较或变量与常量之间的比 较。可以在 <then> 或 <else> 标记中指定任何请求标记。还可以在 请求之外指定条件来控制后续请求处理。
- <then>

表示 then 语句的开始。

- tags一条件评估为真时要处理的一些请求。
- <else>

表示 else 语句的开始。

- tags一条件评估为假时要处理的一些请求。
- <certificate>

如果 Web 应用程序需要用于身份验证的客户端证书,则使用此标记 可对 CA APM TG 代理定义该证书。有关详细信息,请参[阅客户端证](#page-56-0) [书注意事项](#page-56-0) (p. 57)。

- certfile一客户端证书文件的完全限定名称。
- certkeyfile-与客户端证书关联的私钥文件的完全限定名称。私钥 可能被嵌入到证书中,在这种情况下,此文件将与 certfile 相同。
- passphrase一可以使用密码短语进一步保护私钥。如果需要, 在 此字段中输入密码短语。

重要信息!要结束所有 XML 标记,请使用 / 符号。例如:*<else> variables </else>* 结束 *<else>* 开始标记。

# XML 特殊字符替换项

XML 语法保留某些字符的使用,但是提供了替代指定值,以便可以在数 据中使用这些字符。下表列出了 XML 处理程序接受的特殊字符和替代字 符:

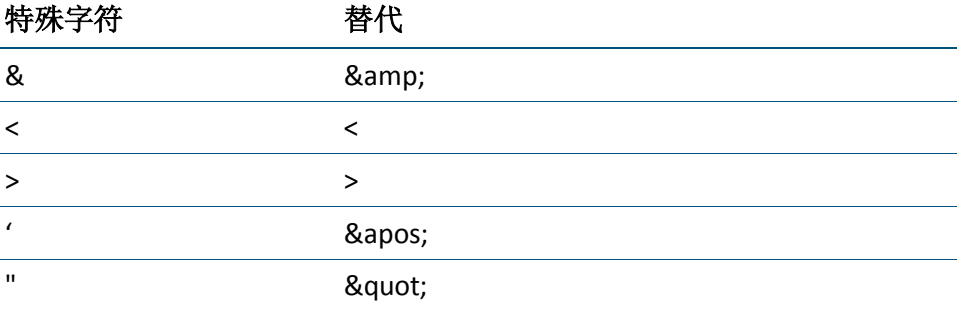

在与 XML 解析程序兼容的 Web 响应监控脚本中使用这些替代字符。例 如,使用"*AND*"运算符指定复合条件,如下所示:

<if>%%/1%%=Associates &amp; %%respstatus%%=normal

XML 具有使用 CDATA 指定值转义整行数据的方法。例如,要解析包含任 何 XML 特殊字符的 HTML 页面,请在数据之前指定 *<![CDATA[*,在数据之 后指定 *]]>*,如下所示:

<parse><![CDATA[this is a sample &lt; %%VAR1%% &gt;]]></parse>

使用"编辑"**>**"插入"**>**"请求标记"**>**"解析"来创建 *<parse>* 标记, 从而为您创建相应的转义序列。

## 脚本示例

本节包含以下内容:

- [基本脚本示例](#page-78-0) (p. 79)
- [脚本条件和内容变量](#page-78-0) (p.79)
- [内容变量示例一](#page-79-0) (p. 80)
- [内容变量示例二](#page-79-0) (p. 80)
- [保留的脚本变量](#page-80-0) (p. 81)
- [<setvar>](#page-82-0) 示例 (p. 83)
- 使用 <stop> 或 stop [属性停止脚本](#page-83-0) (p. 84)

## <span id="page-78-0"></span>基本脚本示例

在以下 XML 示例中,将按顺序提交三个请求。将在脚本级别指定超时值。 它对除第三个请求之外的所有请求生效,第三个请求具有自己的超时值 30,000 毫秒。 <script>sampleone <attributes>timeout=20000</attributes> <request> <url>www.aaa.com</url> </request> <request>

- <url>www.bbb.com</url>
- </request>
- <request>
- <attributes>timeout=30000</attributes>
- <url>www.ccc.com</url>

```
 </request>
```

```
</script>
```
## 脚本条件和内容变量

可以使用条件控制脚本的处理流。条件可以指定您希望的请求处理方式。 它们也可以指定您希望如何处理请求中的组件。使用 *<parse>* 标记,可以 设置页面内容中的变量值。如果首字符串和尾字符串在页面中不唯一, 则将返回变量数组。解析每次仅限一行,以便进行唯一匹配以及防止值 出现大型字符串。必须使用 *%%*(两个百分号)分隔变量名称,并且对于 变量名称只能使用字母数字字符。

在提交请求之前评估条件,以确定请求的内容和属性。还会在接收到响 应后评估条件,以设置状态或停止脚本。

可以对"*AND*"条件使用 *&*,对"*OR*"条件使用 |,从而指定复合条件。 将从左到右评估复合条件。还可以嵌套条件。

支持以下运算符:

- **=** 等于
- > 大于
- <小于
- **!= 不等于**

## <span id="page-79-0"></span>内容变量示例一

在以下 XML 示例中,将解析第一个请求返回的页面内容中的变量。基于 变量值提交请求 2 或请求 3。

<script>sampletwo <request> <parse>Computer %%V1%% International</parse> <url>www.aaa.com</url> </request> <if>%%V1%%=Associates <then> <request> <url>www.bbb.com</url> </request> </then> <else> <request> <url>www.ccc.com</url> </request> </else>  $\langle$ if> </script>

## 内容变量示例二

下面的 XML 示例与前一个示例类似。该示例在请求中指定一个条件。两 个示例的结果在逻辑上是相同的,但是在该示例中提交了两个请求。添 加了对第一个请求的响应状态的检查,以便说明复合条件。

```
<script>samplethree
   <request>
     <parse>Computer %%V1%% International</parse>
     <url>www.aaa.com</url>
   </request>
   <request>
     <if>%%V1%%=Associates & %%respstatus%%=normal
     <then>
       <url>www.bbb.com</url>
     </then>
     <else>
       <url>www.ccc.com</url>
     </else>
    \langleif>
  </request>
</script>
```
## <span id="page-80-0"></span>保留的脚本变量

以下变量将被构建到脚本语言中,其值在每一请求后进行更新。它们是 脚本作用域内的全局值。可以测试一个请求中的响应来控制后续请求和 请求组件。请参[阅保留的变量示例](#page-81-0) (p. 82)。

#### 请求变量

在请求级别应用以下保留的变量:

- *%%respstatus%%* 响应状态:"正常"或"关键"。
- *%%statuscode%%*

HTTP 状态代码。

- *%%firstbyte%%* 检索第一个字节的响应时间(毫秒)。
- *%%lastbyte%%* 检索所有内容的最后一个字节的响应时间(毫秒)。
- *%%size%%*

大小(字节)。

- *%%avgresponse%%* 该请求的平均累计响应时间(毫秒)。
- *%%critpolls%%* 该请求的累计错误响应次数。

## 脚本变量

在脚本级别应用以下保留的变量:

- *%%tranresponse%%* 整个脚本的响应时间(毫秒)。
- *%%transize%%* 整个脚本的总大小(字节)。
- *%%transtatus%%* 总体脚本状态: "正常"或"关键"。所有已执行请求的组合状态。
- *%%trantotalavgresponse%%* 该脚本的累计平均响应时间(毫秒)。

<span id="page-81-0"></span>■ *%%trantotalcritpolls%%* 该脚本的累计错误响应次数。

### 日期变量

在每次脚本执行开始时,将更新以下内置变量:

■ *%%day%%*

day

■ *%%month%%*

month

■ *%%year2%%*

2 位数的年份

■ *%%year4%%*

4 位数的年份

#### 全局变量

下面的变量是唯一一个在脚本执行之间全局生效的保留变量:

- *%%prevtranstatus%%*
	- 该脚本的前一次执行的状态("正常"或"关键")。可以使用此变 量创建仅在状态首次发生更改时为真的条件。

您可以编码自己的全局变量,其值在各个脚本执行过程中持续存在。脚 本启动时,不会清除任何以 GLOBAL 开头的变量名称的值。

## 保留的变量示例

在以下 XML 示例中,将测试第一个请求的响应状态,以确定是否提交第 二个或第三个请求。第四个请求的超时值取决于所提交的前一个请求的 响应。请注意,您可以在同一行中指定多个标记。我们建议您在必要时 缩进 XML 脚本代码,以便提高可读性。

```
<script>samplefour
  <request>
     <url>www.aaa.com</url>
  </request>
  <if>%%respstatus%%=normal
  <then>
    <request>
       <url>www.bbb.com</url>
    </request>
 </then>
```

```
 <else>
     <request>
       <url>www.ccc.com</url>
    </request>
   </else>
  \langleif>
   <request>
     <if>%%respstatus%%=critical
     <then><attributes>timeout=30000</attributes></then>
    \langleif>
     <url>www.ddd.com</url>
   </request>
</script>
```
## <setvar> 示例

可以将 <setvar> 值设置为字符串、算术表达式或命令的输出。值还可以 包括其他变量。

#### 变量

例如,*<setvar>* 标记可包含其他变量,以便可以使用该标记增加变量或 组合变量:

<setvar>var1=%%day%% + 1</setvar>

该标记将产生一个变量 var1, 且值随着天数增加每次增加 1。

#### 全局变量

通常情况下,脚本变量的值仅在一次脚本执行中保持不变。但是,可以 指定其值在脚本执行过程中持续存在的全局变量。脚本启动时,不会清 除任何以 GLOBAL 开头的变量名称的值。

#### 程序和超时值

您还可以使用外部程序或脚本向变量分配值。执行 <setvar> 标记中指定 的进程,无论向 stdout 中写入什么内容,均用作此变量的值。考虑以下 示例:

<setvar>var1=exec(cmd.exe /c testext.bat)</setvar>

<span id="page-83-0"></span>每次评估 var1 时, 都会执行 testext.bat, 且生成的 stdout 被重定向到一 个文件,CA APM TG 代理读取该文件以便将相应值用于 var1。文件被写 入到 <WTG\_Home>/wtgaent\_instance 目录,文件名为 scriptname.variablename。

默认情况下, CA APM TG 代理会等待两秒钟以便执行进程。如果需要更 多的时间, 则可以在 <setvar> 标记中指定可选超时值(秒): <setvar>var1=exec(c:\longprogram.exe),timeout=5</setvar>

如果超时期间到期且未找到值,CA APM TG 代理将尝试终止正在运行的 进程。

## 使用 <stop> 标记或 stop 属性停止脚本

CA APM TG 脚本包含多种可停止脚本的方法, 如 <stop> 标记和 stop 属 性。您可以在任意位置使用 <stop> 标记。可以在脚本级别使用 stop 属性。

停止脚本示例一

在以下 XML 示例中,将检查第一个请求的响应。如果响应处于关键状态, 则会暂停此脚本,且不提交第二个请求。

- <script>samplefive
	- <request>
	- <url>www.aaa.com</url>
	- </request>
- <if>%%respstatus%%=critical<then><stop></stop></then></if>
- <request>
	- <url>www.bbb.com</url>
- </request>
- </script>

停止脚本示例二

在以下 XML 示例中,将检查任意请求的响应。如果任意响应处于关键状 态,则会暂停此脚本,且不提交任何后续请求。

```
<script>samplefive
```
- <attributes>stop=critical</attributes>
- <request>
	- <url>www.aaa.com</url>
- </request>
- <request>
	- <url>www.bbb.com</url>
- </request> <request>
- <url>www.ccc.com</url>
- </request>
- </script>

# <span id="page-84-0"></span>第 5 章: 查看 CA APM TG 度量标准

本章介绍 CA Introscope® Workstation 中特定于 CA APM TG 的方面。

此部分包含以下主题:

使用 [CA Introscope®](#page-84-0) 查看 CA APM TG 数据 (p. 85) 使用 CA CEM 查看 [CA APM TG](#page-88-0) 数据 (p. 89)

# 使用 CA Introscope® 查看 CA APM TG 数据

通过 CA Introscope® 调查器可以查看 CA Introscope® 从多个不同源收集 的度量标准数据。

调查器的左边使用树结构来组织向企业管理器报告的代理所报告的度量 标准数据。按主机、进程、代理以及资源类型对度量标准进行分层组织。 在树中选择某项时,调查器将在查看器窗格中显示与该要素关联的数据 的视图。

调查器右侧的查看器窗格提供树中当前所选资源或度量标准的详细信息 (通常为图形形式)。通过查看器窗格顶部的选项卡可以选择一个或多 个视图,具体取决于在树中选择的项。对于某些视图,在查看器窗格的 底部会提供选项,以控制查看器中显示的数据。

有关 CA Introscope® 调查器的详细信息,请参阅《*CA Introscope® Workstation* 用户指南》。

#### 在 **CA Introscope®** 调查器中查看 **CA APM TG** 度量标准:

1. 确保 CA APM TG 代理处于活动状态且能够向 CA Introscope® 发送数 据。

请参阅在 [CA Introscope®](#page-18-0) 调查器中显示 CA APM TG 信息 (p. 19)[和配](#page-16-0) 置 [CA APM TG](#page-16-0) 代理 (p. 17)。

- 2. 启动 CA Introscope® 企业管理器。
- 3. 启动并登录到 CA Introscope® Workstation。
- 4. 打开"调查器"窗口,并导航到承载 CA APM TG 代理的计算机。

所有 CA APM TG 特定的度量标准将显示在调查器树中的 CA APM TG 代理节点下。

## CA Introscope® 中的 CA APM TG 代理度量标准

可通过 CA Introscope® 调查器查看以下 CA APM TG 代理特定的度量标 准:

- 检测信号一在 0 到 1 之间切换, 以表示企业管理器、EPAgent 和 CA APM TG 代理之间的活动连接。
- IP 地址-CA APM TG 代理的主 IP 地址。
- 启动时间一CA APM TG 代理启动的日期和时间。
- 位置一可选, 可在 wtgagent.ini 文件中设置。

注意: 此度量标准信息不会发送给 CA Introscope®, 除非其中包含值。

- 脚本计数一CA APM TG 代理中受监控的脚本的数量(即使它们不向 CA Introscope® 发送度量标准)。
- 站点状态-CA APM TG 代理的状态:
	- 0 = 关闭
	- 1 = 正常
	- 3 = 关键
- 时区一相对于 GMT 的 CA APM TG 代理时区。
- 版本一CA APM TG 代理版本。

## 其他度量标准

脚本、请求和组件度量标准也适用于 CA APM TG。通过向 CA APM TG 代 理启动配置文件中的 *IntroscopeMetrics* 关键字添加配置属性可启用这些 度量标准。有关详细信息, 请参阅 CA APM TG [代理启动设置](#page-23-0) (p. 24)。

## 脚本度量标准

以下是可以通过添加配置属性启用的可用脚本度量标准:

■ 脚本状态

配置属性: status

■ 说明

配置属性:descript

■ 轮询开始

配置属性:pollstart

■ 轮询结束

配置属性:pollend

- 下一次轮询 配置属性:pollnext
- 脚本最后修改

配置属性:lastmod

■ 关键轮询计数

配置属性: critpolls

### 请求度量标准

以下是可用的请求度量标准。

- 组件计数
	- 配置属性:compcount
- 说明

配置属性:descript

■ 详细信息级别

配置属性:detail

- 请求状态 配置属性: status
- 状态消息
	- 配置属性: statusmsg
- 字节总数 配置属性: totalbytes
- URL

配置属性: url

- 错误超时指定 配置属性: critthresh
- 响应时间

配置属性: resptime

■ 第一字节时间

配置属性: firstbyte

■ 下载时间

配置属性:download

- 连接时间 配置属性:connect
- Ping 时间

配置属性: ping

- 吞吐量 配置属性: throughput
- 准确度指定 配置属性:accuracy
- 响应状态

配置属性: respstatus

- 准确度状态 配置属性:accstatus
- 可用百分比 配置属性:avail

## 组件度量标准

以下是可用的组件度量标准。

- 组件类型
	- 配置属性:comptype
- 组件字节总数 配置属性:compbytes
- 组件状态 配置属性:compstatus
- 组件状态消息

配置属性:compstatusmsg

- 组件响应时间 配置属性:compresptime
- 组件下载时间

配置属性:compdownload

## <span id="page-88-0"></span>CA APM TG 特定的选项卡视图

CA APM TG 特定的选项卡视图已添加到 CA Introscope® Workstation 界面 中,从而扩展了 CA Introscope® 的度量标准跟踪功能。有关 CA Introscope® 调查器的详细信息,请参阅《*CA Introscope® Workstation* 用户指南》。

#### CA APM TG 代理选项卡

从 CA Introscope® 树视图选择 CA APM TG 代理时,CA APM TG 代理选项卡 变为可用状态。在从调查器树视图中选择与 CA APM TG 代理关联的脚本 (例如脚本下的"请求"节点)时, CA APM TG 代理选项卡也会变为可 用。

#### "度量标准列表"选项卡

"度量标准列表"选项卡显示 CA APM TG 代理或脚本信息, 如代理 IP 地 址,多少脚本与代理关联,以及代理的哪个版本正在选定的计算机上运 行。多个度量标准可用于在 CA Introscope® 显示板中创建报警。例如,根 据连接在 0 到 1 之间进行切换的检测信号度量标准可用于生成报警, 以 便确定企业管理器和 CA APM TG 代理之间的连接是否丢失。

"度量标准列表"选项卡的内容取决于从树视图中所选的脚本的类型。

## 使用 CA CEM 查看 CA APM TG 数据

CEM 控制台可跟踪并监控 CA APM TG 生成的综合事务,自动为这些综合 事务创建业务事务定义。所有综合事务在 CEM 控制台中都被标记为综合 事务,以便您轻松识别和使用这些事务主动解决网站或 Web 应用程序中 的问题。

注意:如果您没有配置 CA CEM 业务应用程序,则任何发送给 CA CEM 的 CA APM TG 脚本都将与 CA CEM 默认应用程序相关联,在原始配置中默认 应用程序随 CA CEM 一起提供。(如果 CA CEM 中不存在 CA CEM 默认应 用程序, 则 CA APM TG 脚本发送到 CA CEM 时将创建新的 CA APM TG 应 用程序。)

#### 在 **CEM** 控制台中查看 **CA APM TG** 度量标准:

- 1. 确保 CA APM TG 代理处于活动状态且能够向 CA CEM 发送数据。 请参阅在 CA CEM 中显示 CA APM TG [代理可用性](#page-23-0) (p. 24)[和配置](#page-16-0) CA [APM TG](#page-16-0) 代理 (p. 17)。
- 2. 将脚本发送到 CA CEM。 请参[阅将脚本发送到](#page-47-0) CA CEM (p. 48)。

## 标识 CA APM TG 事务

CA APM TG 发送 CA CEM 将其识别为综合事务的 HTTP 头(*x-wtg-info* 头)。 然后,可在 CA CEM 报告中对 CA CEM 响应度量标准进行分组, 以将实际 用户和综合事务进行区分,并将活动与 CA APM TG 监控的并且是创建此 活动的对象关联。

此头包含在 CA APM TG 生成的每个请求中。您可以使用此头来标识 CA APM TG 事务,以便能够独立于实际事务来单独监控这些事务。可通过为 CA APM TG 事务创建单独的用户组来执行此操作。在 CA CEM 中创建用户 组时,可以从参数的下拉列表中选择 *x-wtg-info* 头。还可以重命名业务事 务或用户组(例如"机器人事务"或"机器人用户")以标识 CA APM TG 事务。

## CA APM 事务生成器与 CA CEM 集成术语

产品集成的一个重要方面是术语。您需要了解自己所不熟悉的产品的语 言。还需要了解 CA CEM 中的术语和定义与 CA APM TG 中的术语的对应 情况。

### CA APM 事务生成器术语

以下 CA APM TG 术语与产品集成相关:

#### 请求

轮询的单个 URL。

#### 脚本

用户在访问 Web 应用程序时模拟一个或多个特定操作的一个或多个 请求。

#### 错误

未返回成功响应的请求。

## CA APM 事务生成器与 CA CEM 术语对应关系

产品可能有不同的演变周期和不同的核心用户。这些差异通常意味着产 品术语和定义也有所不同。

有时存在一对一的对应关系(例如,一个产品中的突发事件在另一产品 中可能称为票单)。并且,有时同一术语在不同的产品中的意思也可能 略有不同,这可能会令人困惑。

这些术语对应关系将帮助您完成产品集成。

## 缺陷

CA APM TG 中的缺陷仅为脚本请求出现错误时的缺陷。

#### 事务

一个 CA CEM 事务对应于一个 CA APM TG 请求, 该请求表示一个网 页。

# 附录 A: 配置 RTM 服务器

指定要监控的 URL 之前,可能需要指定代理服务器信息,以便 CA APM TG 代理可以访问网站。如果使用代理服务器访问 Internet, 则 CA APM TG 代 理使用 RTMCServer 配置应用程序在单个位置中提供代理信息。通过 RTMCServer 配置应用程序可以指定 CA APM TG 代理在测试网站时所使 用的代理信息。

## 设置代理服务器信息:

- 1. 访问"RTM 配置"窗口:
	- 在 Windows 桌面上,导航到 "开始" > "程序" > "CA APM 事务 生成器"**>**"**RTM** 配置"。
	- 在 Linux 控制台上,导航到 <apmtg\_home>bin 目录并执行 RTM 配 置脚本:

./RTMConfig.sh

注意: 如果正在通过终端会话访问 Linux, 您将需要手工编辑 *<apmtg\_home>/RTM\_7201/RTMCServer.ini* 文件。

此时将打开"RTMCServer 配置"窗口。

2. 提供所需信息,然后单击"确定"。

注意: 如果 CA APM TG 代理必须访问这两种类型的代理服务器, 请 同时指定 HTTP 和 SSL 代理的信息。

可用选项如下:

■ 用户代理-CA APM TG 代理用于向代理和 Web 服务器标识自己 的头标记。在此字段中将显示默认值。

注意:某些 Web 应用程序使用该头检查浏览器类型,并且在该头 不是来自特定浏览器时可能会返回错误。根据您的网站要求修改 该字段。

■ 使用 Wininet-如果监控的网站使用 Windows NT 质询/响应或扩 展的 Windows 身份验证,请选中此复选框。

注意: 此功能在 Linux 平台上不可用。

■ 加密配置一选中此复选框可加密配置文件 (RTMCServer.ini)。如果 您的代理服务器需要诸如用户名和密码之类的安全信息,需要选 中此复选框。将此复选框保留为空可将配置文件保留为未加密。

注意:您的企业安全策略可能要求您加密配置文件。将文件命名 为 RTMCserver.ini, 并保存到 <apmtg\_home>/RTM\_7201 目录。

■ 调试一选中此选项能够启用 RTMCServer 的详细跟踪。另外, 会 创建所有请求的调试转储文件。跟踪日志将保存在 *<apmtg\_home>/RTM\_7201* 目录中。

注意: 此目录名称中的 7201 是在安装时指定或之后配置的默认 端口号。此端口用于 CA APM TG 代理和 RTMCServer 之间的通信。 7201 是默认设置,但可以对其进行配置。

- 日志大小 (字节)-输入 RTMCServer 日志文件的大小限制。默认值 为 10000000 个字节。日志文件超过此大小时,会启动新的日志 文件。
- 保留日志-指定要保留的跟踪日志数。如果达到此计数,在启动 新日志时,将删除最旧的日志。
- Ping 计数一指定针对 RTMCServer 发出的每个请求尝试的 ICMP ping 次数。

如果指定大于一 (> 1) 的值,则计算平均响应。此值随后显示在 CA APM TG 管理界面和 CA Introscope® Workstation 的"Ping (毫 秒)"度量标准中。"Ping (毫秒)"度量标准反映访问 Web 应用程 序所用的最少时间。

注意: 大多数代理服务器和防火墙均配置为阻止 ICMP ping (其会 导致 Windows 发出更多的 ping) 。要解决此"ping 攻击",可将 "Ping 计数"设置为 0 以在 RTMCServer 中关闭此功能。

- HTTP 代理一输入用于连接到 Web 服务器的代理服务器的名称。
- HTTP 代理端口一输入代理服务器的端口号。
- HTTP代理用户一输入用于访问代理服务器的用户 ID (如果需 要)。
- HTTP 代理密码一输入用于访问代理服务器的用户 ID 的密码 (如 果需要)。
- SSL 代理一输入用于连接到 Web 服务器的安全代理服务器的名 称。
- SSL 代理端口一输入安全代理服务器的端口号。
- SSL 代理用户一输入用于访问安全代理服务器的用户 ID (如果需 要)。
- SSL 代理密码一输入用于访问安全代理服务器的用户 ID 的密码 (如果需要)。
- 3. 执行 RTMCServer 进程时,除了"日志大小"和"保留日志"以外, 可更改 RTMCServer 配置。在日志设置生效之前,必须重新启动 RTMCServer。

# <span id="page-94-0"></span>附录 B: CA APM TG 命令行实用工具 (WTGUtil)

本节介绍了 CA APM TG 命令行实用工具 (WTGUtil),一种支持七个基本命 令的实用工具。

在服务器全面运行时,通常使用 WTGUtil 禁用配置为在服务器的排定维 护期间向服务器发出请求的脚本或脚本组,在该期间的结尾启用脚本或 脚本组。

您可以手工调用该实用工具,也可以通过 Windows 批处理文件或 Linux shell 脚本来调用该实用工具。可以通过 Windows 中的"任务计划程序" 或 Linux 中的 cron 作业将批处理文件或脚本排定在特定时间执行。

以下各部分将介绍如何使用 WTGUtil:

此部分包含以下主题:

[基本命令说明](#page-94-0) (p. 95)

## 基本命令说明

以请求消息的格式向 CA APM TG 代理发出所有命令。在命令执行后, 代 理会发送回复消息,指示命令是否已被接受、格式是否正确以及是否可 执行。

- **list agent**-请求 CA APM TG 代理记录的最后的状态消息。
- **load agent**一请求 CA APM TG 代理加载已修改脚本或所有脚本。
- **disable group**一禁用组。
- **enable group**一启用组。
- **enable object**一启用脚本。
- **disable object**一禁用脚本。
- **Startramp**-为预先配置的特定脚本启动负载渐变。

## WTGUtil 命令语法

wtgutil *verb type ID*=[-h*HOST*] [-p*PORT*]

■ Verb =

disable | enable | list | load | startramp

- disable/enable 适用于类型 group/object
- startramp 仅适用于类型 object
- list/load 适用于类型 agent
- Type =

group | object | agent

 $\blacksquare$  ID =

Verb 特定的参数:

- 对于类型 group/object, ID = *GroupName*/*ScriptName*
- 对于 load 类型 agent,ID = modscripts 或 allscripts(区分大小写)
- 对于 list agent, 不需要。

注意:类型的 ID 区分大小写。包含空格的参数必须放在引号中。

■ HOST =

IP 地址的 CA APM TG 代理主机名(默认=localhost)。

此参数是可选的。如果不提供此参数,则使用默认主机 localhost。

■ PORT =

```
CA APM TG 代理端口(默认=7700)。
```
此参数是可选的。如果不提供此参数,则使用默认端口 7700。

注意: 如果运行省略了参数或带有不正确参数的实用工具, 则会显示用 法语法。

## 示例

第一个命令示例从 localhost 上端口为 7700 的 CA APM TG 代理请求最后 的状态消息。 wtgutil list agent

- wtgutil list agent -husmb78.ca.com -p7890
- wtgutil load agent id=allscripts
- wtgutil disable group id=TestGroup
- wtgutil enable group id=TestGroup wtgutil disable object id=test1
- wtgutil enable object id=test1
- wtgutil startramp object id=sample

## <span id="page-96-0"></span>跟踪消息

WTGUtil 将所有带有时间戳的跟踪消息写入到 STDOUT 以及日志文件。日 志文件名为 wtgutil.log, 可在以下位置找到: <apmtg 主目录>\log。

[成功的本地](#page-96-0) CA APM TG 代理命令 (p. 97)是典型的跟踪消息。

#### 成功的本地 CA APM TG 代理命令

C::\>wtgutil list agent

10/17/2007 17:21:45.265 - [INFO ] List Agent 10/17/2007 17:21:45.343 - [INFO ] Connected - Host: pc-2, IP: 127.0.0.1, Port: 7700 10/17/2007 17:21:45.343 - [INFO ] Batch process complete - Added:1 10/17/2007 17:21:45.343 - [INFO ] Disconnecting... 10/17/2007 17:21:45.375 - [INFO ] Successful